## **GARMIN.**

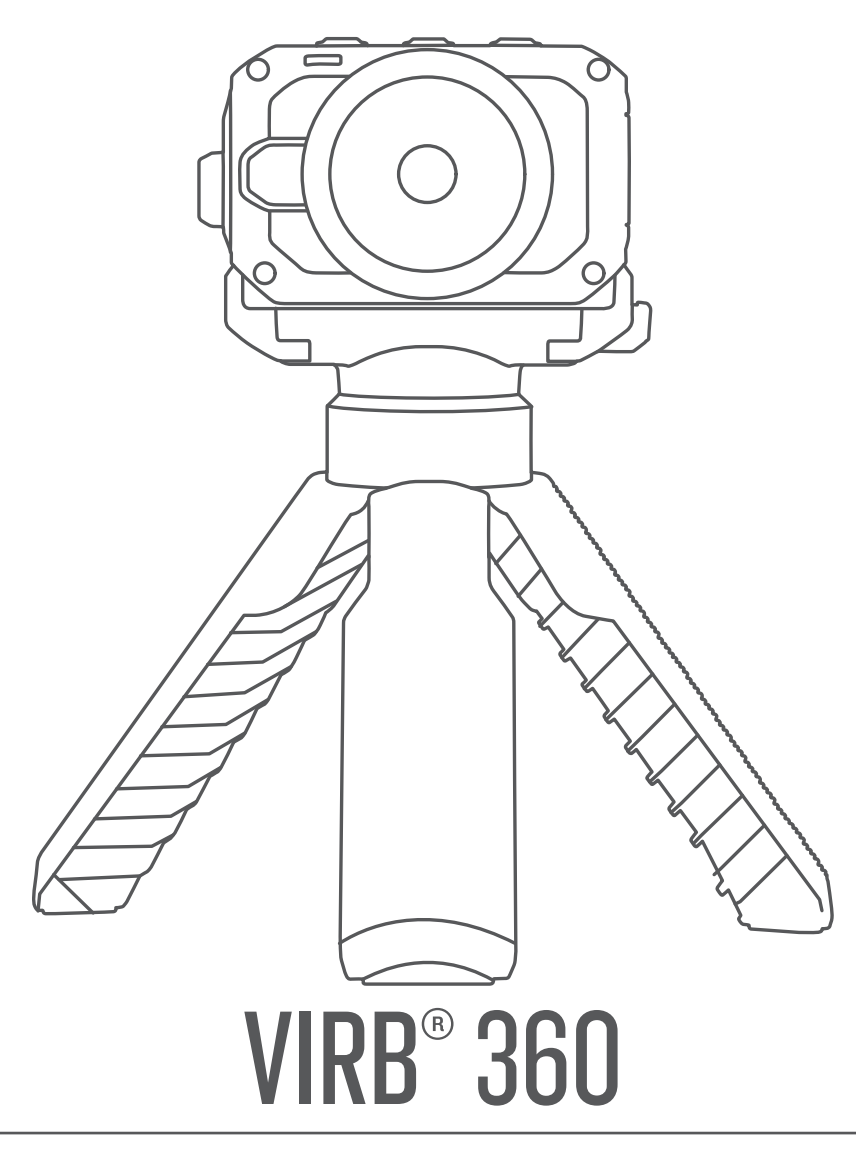

# Manuel d'utilisation

#### © 2017 Garmin Ltd. ou ses filiales

Tous droits réservés. Conformément aux lois relatives au copyright en vigueur, toute reproduction du présent manuel, qu'elle soit partielle ou intégrale, sans l'autorisation préalable écrite de Garmin, est interdite. Garmin se réserve le droit de modifier ou d'améliorer ses produits et d'apporter des modifications au contenu du présent manuel sans obligation d'en avertir quelque personne physique ou morale que ce soit. Consultez le site Web de Garmin à l'adresse [www.garmin.com](http://www.garmin.com) pour obtenir les dernières mises à jour, ainsi que des informations complémentaires concernant l'utilisation de ce produit.

Garmin®, le logo Garmin, ANT+®, fēnix® et VIRB® sont des marques commerciales de Garmin Ltd. ou de ses filiales, déposées aux Etats-Unis et dans d'autres pays. G-Metrix™ est une marque commerciale de Garmin Ltd. ou de ses filiales. Ces marques commerciales ne peuvent être utilisées sans l'autorisation expresse de Garmin.

Android™, Google™, Google Cardboard™ et YouTube™ sont des marques commerciales de Google Inc. Apple® et Mac® sont des marques commerciales d'Apple Inc., déposées aux États-Unis et dans d'autres pays. La marque et les logos Bluetooth® sont la propriété de Bluetooth SIG, Inc., et leur utilisation par Garmin est soumise à une licence. Facebook™ et le logo Facebook sont des marques commerciales de Facebook et de ses sociétés liées. HDMI® est une marque commerciale déposée de HDMI Licensing, LLC. microSD® et le logo microSDXC sont des marques commerciales de SD-3C, LLC. Wi-Fi® est une marque déposée de Wi-Fi Alliance Corporation. Windows® est une marque déposée de Microsoft Corporation aux Etats-Unis et dans d'autres pays. Les autres marques et noms commerciaux sont la propriété de leurs détenteurs respectifs.

Ce produit est certifié ANT+®. Pour obtenir la liste des produits et applications compatibles, consultez le site [www.thisisant.com/directory.](http://www.thisisant.com/directory)

## **Table des matières**

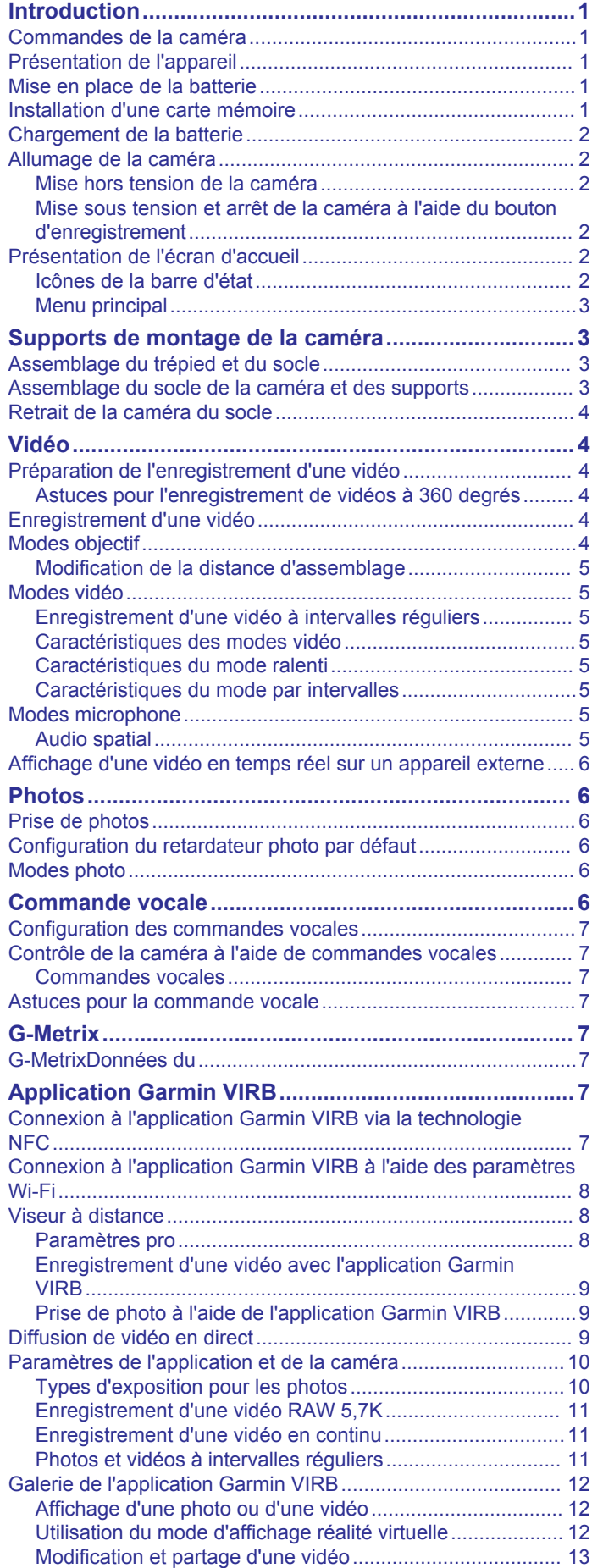

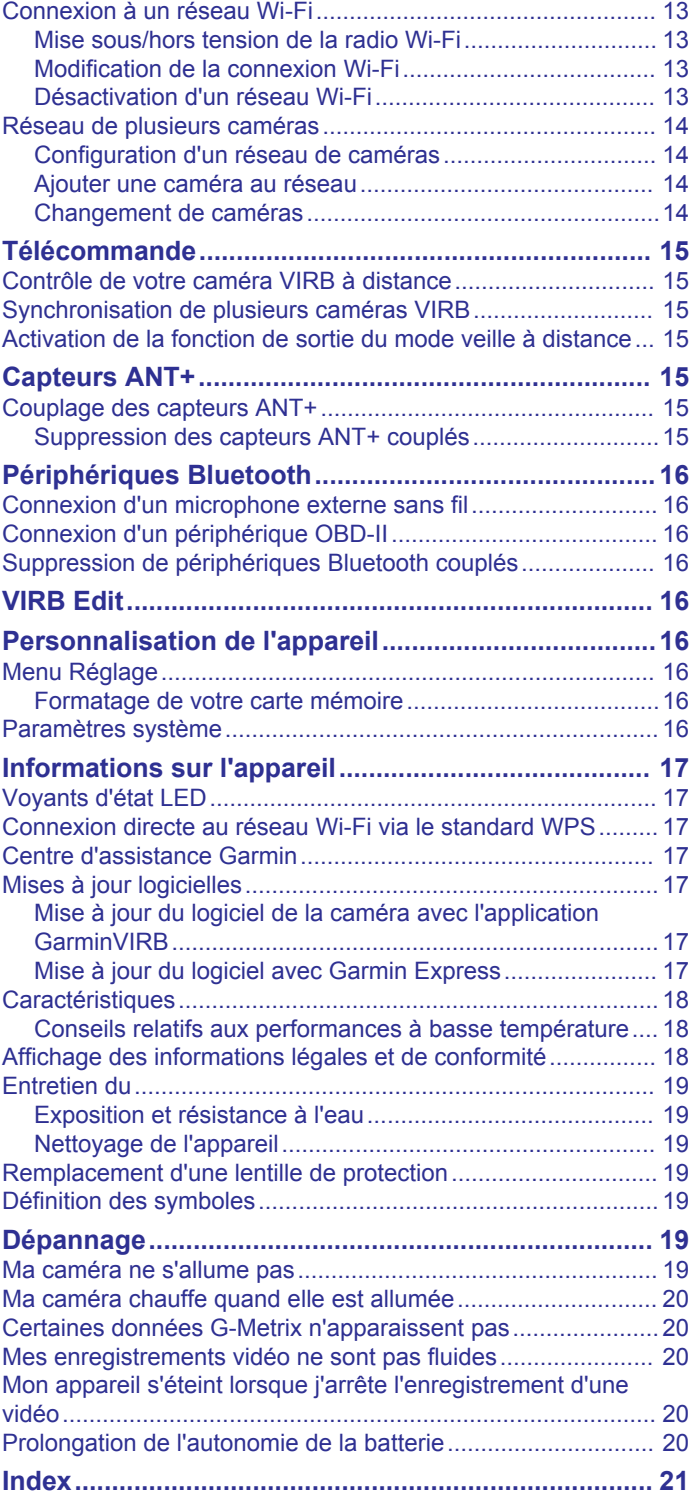

## **Introduction**

#### **AVERTISSEMENT**

<span id="page-4-0"></span>Consultez le guide *Informations importantes sur le produit et la sécurité* inclus dans l'emballage du produit pour prendre connaissance des avertissements et autres informations sur le produit.

Il est de votre responsabilité d'utiliser l'appareil de la manière la plus sûre possible. Garmin® ne saurait être tenu responsable des dommages matériels, des préjudices corporels ou des décès liés à l'utilisation du présent appareil lors de quelque type d'activité que ce soit.

## **Commandes de la caméra**

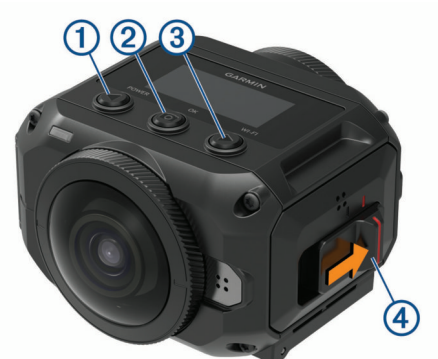

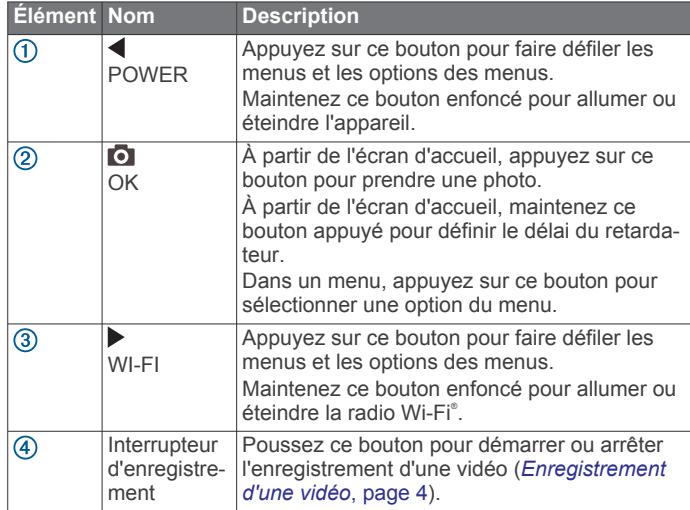

## **Présentation de l'appareil**

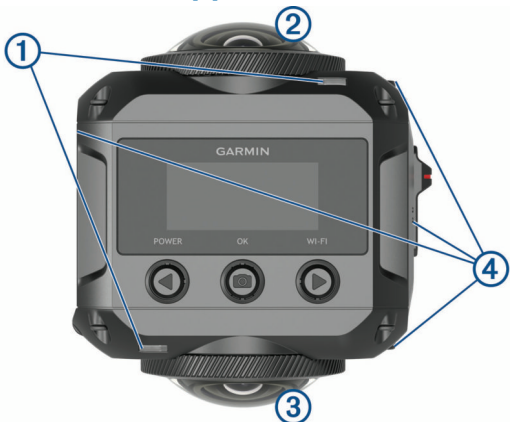

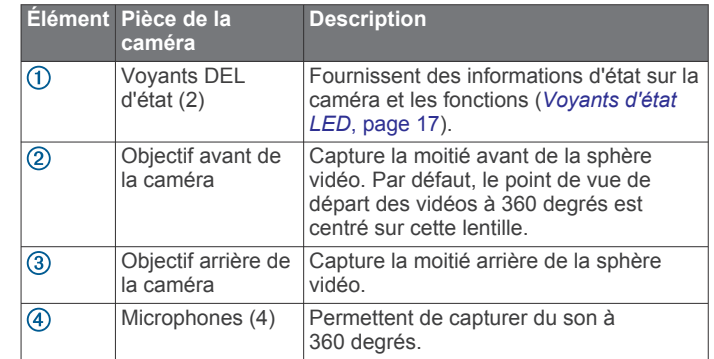

## **Mise en place de la batterie**

#### **AVERTISSEMENT**

Ce produit contient une batterie lithium-ion. Pour éviter de vous blesser ou d'endommager le produit en exposant la batterie à une chaleur extrême, placez l'appareil à l'abri du soleil.

**1** Faites glisser la trappe ① pour ouvrir le compartiment de la batterie.

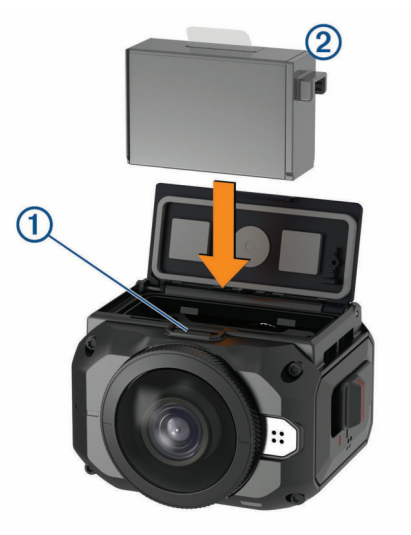

- **2** Insérez la batterie 2 dans le compartiment.
- **3** Fermez le compartiment de la batterie, et appuyez jusqu'à ce que la batterie s'enclenche.

## **Installation d'une carte mémoire**

Pour utiliser votre appareil, vous devez installer une carte mémoire microSD® compatible. Nous vous recommandons d'utiliser une carte microSD UHS-I fournie par un fabricant réputé, avec un débit de classe U3 ou supérieur, et une capacité de stockage de 128 Go maximum. Pour obtenir plus d'informations sur les cartes mémoire compatibles, rendez-vous sur [garmin.com/VIRBcards](http://garmin.com/VIRBcards).

**1** Faites glisser la trappe  $\overline{0}$  pour ouvrir le compartiment latéral.

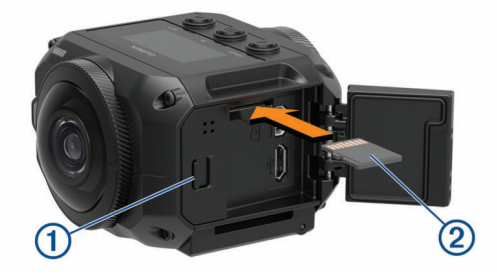

**2** Introduisez la carte mémoire 2 dans le logement prévu à cet effet et appuyez dessus jusqu'à ce qu'elle s'enclenche.

<span id="page-5-0"></span>**ASTUCE :** l'étiquette de la carte de stockage doit être face vers le bas.

**3** Fermez le compartiment, et appuyez jusqu'à ce qu'il s'enclenche.

## **Chargement de la batterie**

Les voyants DEL d'état clignotent rapidement quand le niveau de charge de la batterie est faible. Vous pouvez charger la batterie à l'aide d'une prise murale standard ou d'un port USB de votre ordinateur. La caméra est alimentée par une batterie lithium-ion amovible.

**ASTUCE :** le chargeur de batterie externe en option vous permet de charger deux batteries hors de la caméra. Rendezvous sur le site [garmin.com/virb](http://garmin.com/virb) pour acheter un chargeur de batterie et des batteries de secours.

**REMARQUE :** la batterie ne se charge pas lorsque la température est en dehors de la plage approuvée de températures de chargement (*[Caractéristiques](#page-21-0)*, page 18).

**1** Coupez la caméra.

La caméra **ne recharge pas** la batterie lorsqu'elle est allumée. Vous pouvez utiliser la caméra en la branchant sur une source d'alimentation externe, mais le niveau de charge de la batterie n'augmentera pas tant que vous n'aurez pas éteint la caméra.

**2** Faites glisser la trappe  $\overline{0}$  pour ouvrir le compartiment latéral.

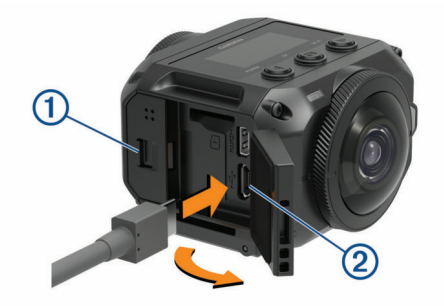

**3** Branchez la petite extrémité du câble USB sur le port micro-USB de la caméra.

#### *AVIS*

Utilisez exclusivement le câble micro-USB fourni ou un autre câble comprenant un connecteur micro-USB droit. N'utilisez pas de câble micro-USB doté d'un connecteur à angle droit. L'utilisation d'un connecteur à angle droit pourrait endommager le port micro-USB intégré.

**4** Branchez la grande extrémité du câble USB sur un chargeur USB mural ou sur le port USB d'un ordinateur.

**REMARQUE :** utilisez un chargeur USB mural d'au minimum 2 A pour optimiser les résultats. Il existe de nombreux adaptateurs USB pour smartphones ou tablettes compatibles.

Lorsque vous connectez l'appareil à une source d'alimentation, un voyant DEL d'état  $\odot$  devient rouge.

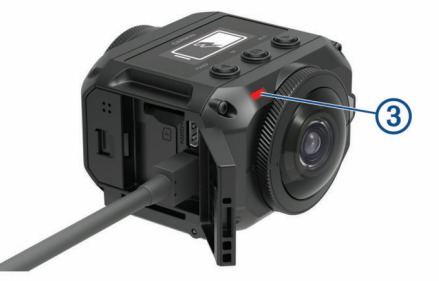

**5** Chargez la batterie.

Le chargement complet de la batterie dure environ trois heures. Au bout de deux heures de chargement, la batterie aura récupéré 80 % de sa capacité. Lorsque la batterie est pleine, le voyant DEL d'état s'éteint.

## **Allumage de la caméra**

Maintenez le bouton **POWER** enfoncé.

Les voyants DEL d'état clignotent en vert quand la caméra est allumée.

#### **Mise hors tension de la caméra**

#### *AVIS*

Pour éviter la perte de données, éteignez toujours la caméra avant de retirer la batterie.

**REMARQUE :** il est impossible d'éteindre la caméra pendant l'enregistrement d'une vidéo.

- **1** Si nécessaire, poussez le bouton d'enregistrement vers l'arrière pour arrêter l'enregistrement vidéo.
- **2** Maintenez le bouton **POWER** enfoncé.

La caméra enregistre vos données et s'éteint.

Avant de retirer la batterie, patientez jusqu'à ce que l'écran et le voyant DEL d'état s'éteignent.

#### **Mise sous tension et arrêt de la caméra à l'aide du bouton d'enregistrement**

Vous pouvez utiliser le bouton d'enregistrement pour mettre sous tension la caméra et commencer immédiatement à enregistrer une vidéo. Si vous allumez la caméra à l'aide du bouton d'enregistrement, elle s'éteint automatiquement lorsque vous mettez fin à l'enregistrement avec le bouton d'enregistrement. Cette fonction permet de démarrer et d'arrêter rapidement l'enregistrement, tout en éteignant automatiquement la caméra pour économiser la batterie lorsque vous n'enregistrez pas.

**REMARQUE :** la caméra ne s'éteint pas à l'aide du bouton d'enregistrement à moins que vous ne l'ayez utilisé pour mettre la caméra sous tension.

**1** Lorsque l'appareil est éteint, poussez le bouton d'enregistrement vers l'avant.

L'appareil s'allume et commence l'enregistrement de la vidéo.

**2** Une fois l'enregistrement terminé, poussez le bouton d'enregistrement vers l'arrière.

L'appareil arrête l'enregistrement et s'éteint.

## **Présentation de l'écran d'accueil**

L'écran d'accueil fournit des détails accessibles en un coup d'œil sur l'espace disponible sur la carte mémoire, ainsi que la configuration actuelle de l'appareil.

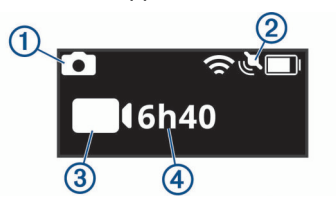

- Affiche le mode photo.
- $(2)$ Affiche l'état du capteur et l'autonomie restante. Inclut les capteurs ANT+® , Bluetooth® , Wi‑Fi et le GPS.
- Affiche le mode vidéo.  $\sqrt{3}$

 $\overline{A}$ Affiche l'espace disponible sur la carte mémoire pour l'enregistrement vidéo.

#### **Icônes de la barre d'état**

Les icônes s'affichent en haut de l'écran d'accueil.

- <span id="page-6-0"></span>• Une icône clignotante signifie que l'appareil recherche un signal.
- Une icône fixe signifie que le signal a été acquis ou que l'appareil sans fil est connecté.

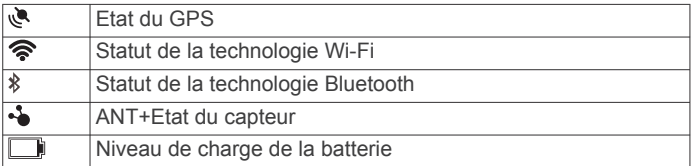

#### **Menu principal**

Depuis l'écran d'accueil, sélectionnez < ou > pour faire défiler le menu principal.

- **Mode vidéo** : permet de définir le mode de prise de vue vidéo (*[Modes vidéo](#page-8-0)*, page 5).
- **Mode photo** : permet de définir le mode de prise de vue photo (*[Modes photo](#page-9-0)*, page 6).
- **Mode objectif** : active l'un ou les deux objectifs et permet de définir le champ de vision (*[Modes objectif](#page-7-0)*, page 4).
- **Sans fil** : permet de connecter d'autres appareils, y compris des appareils mobiles, des micros et capteurs Bluetooth, des capteurs ANT+ et des appareils et télécommandes Garmin compatibles.
- **Configurer** : permet de configurer les fonctions de la caméra, de modifier les paramètres système et de visualiser les informations système (*[Menu Réglage](#page-19-0)*, page 16).

## **Supports de montage de la caméra**

## **Assemblage du trépied et du socle**

Vous pouvez utiliser le socle de trépied universel pour fixer la caméra au trépied inclus ou utiliser un trépied de caméra standard.

**1** Vissez le trépied dans l'orifice fileté situé sous le socle.

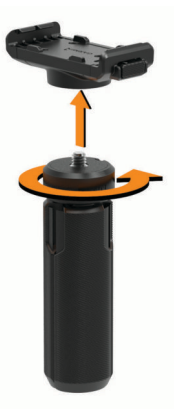

**2** Placez un côté de la caméra sur le socle, en alignant les rainures du côté de la caméra sur l'encoche.

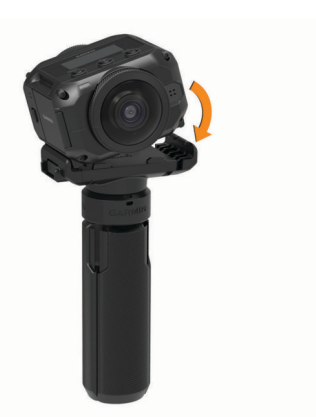

- **3** Appuyez sur l'autre côté jusqu'à ce que la caméra s'enclenche.
- **4** Sélectionnez une option :
	- Pour filmer une vidéo en vous déplaçant, maintenez les pieds du trépied fermés.

Le trépied sert de poignée nomade lorsque les pieds sont fermés.

• Pour filmer une vidéo à partir d'un emplacement fixe, ouvrez les pieds du trépied et placez la caméra à l'emplacement de la prise de vue.

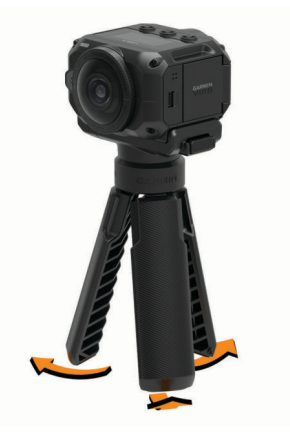

## **Assemblage du socle de la caméra et des supports**

Vous pouvez utiliser le socle de caméra fourni pour fixer la caméra aux accessoires de montage VIRB compatibles (non inclus). Rendez-vous sur le site [garmin.com/virb](http://garmin.com/virb) pour acheter des accessoires de montage.

**1** Placez un côté de la caméra sur le socle, en alignant les rainures du côté de la caméra sur l'encoche.

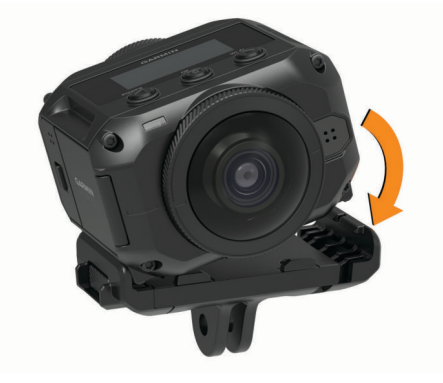

**2** Appuyez sur l'autre côté jusqu'à ce que la caméra s'enclenche.

<span id="page-7-0"></span>**3** Placez la bride de montage située sous le socle dans le support compatible (non inclus) et fixez le socle avec la vis de serrage.

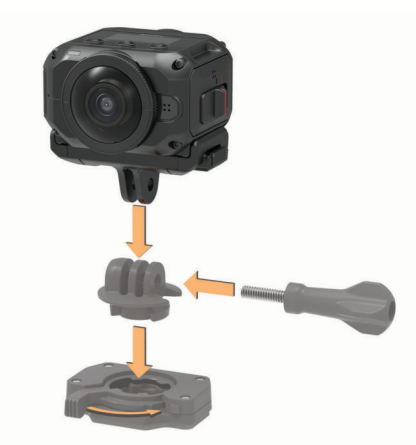

**REMARQUE :** il se peut que d'autres méthodes de montage soient utilisées pour fixer la caméra sur certains accessoires de montage. Consultez les instructions fournies avec l'accessoire de montage pour en savoir plus.

## **Retrait de la caméra du socle**

**1** Appuyez sur le bouton  $\overline{0}$  pour ouvrir le socle.

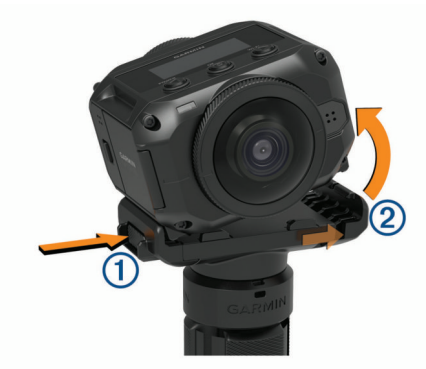

**ASTUCE :** évitez d'appuyer sur la partie coulissante du socle ou de la bloquer quand vous appuyez sur le bouton.

**2** Penchez un côté de la caméra vers le haut, puis retirez la caméra de son socle.

## **Vidéo**

#### **Préparation de l'enregistrement d'une vidéo**

Avant de commencer à enregistrer une vidéo, vous devez configurer votre caméra pour le type de séquence que vous souhaitez capturer.

- **1** Sélectionnez le mode objectif pour choisir la taille de la vidéo, et les objectifs à utiliser (*Modes objectif*, page 4).
- **2** Sélectionnez un mode d'enregistrement vidéo (*[Modes vidéo](#page-8-0)*, [page 5\)](#page-8-0).
- **3** Fixez la caméra sur un support ou un trépied approprié pour le type de vidéo que vous voulez filmer (*[Supports de](#page-6-0) [montage de la caméra](#page-6-0)*, page 3).
- **4** Trouvez le bon emplacement de prise de vue et positionnez la caméra de façon appropriée (*Astuces pour l'enregistrement de vidéos à 360 degrés*, page 4).
- **5** Utilisez l'application Garmin VIRB pour afficher un aperçu de la vue de la caméra (*[Viseur à distance](#page-11-0)*, page 8) et ajustez les paramètres vidéo (*[Paramètres pro](#page-11-0)*, page 8).
- **6** Commencez à enregistrer la vidéo (*Enregistrement d'une vidéo*, page 4).

#### **Astuces pour l'enregistrement de vidéos à 360 degrés**

Votre caméra VIRB 360 ne ressemble pas aux caméras que vous avez l'habitude d'utiliser. Les caméras classiques capturent un point de vue fixe et rectangulaire qui vous force à bien suivre votre sujet pour qu'il reste dans le cadre. La caméra VIRB 360 capture une vidéo sphérique de 360 degrés, tout autour d'elle, dans toutes les directions.

Pour filmer à 360 degrés, vous devez prendre en compte certains aspects qui diffèrent des caméras classiques.

• Positionnez la caméra VIRB 360 au centre de l'action.

Avec une caméra classique, vous devriez vous placer devant la scène que vous voulez filmer. Comme la caméra VIRB 360 filme dans toutes les directions, vous devez prendre en compte tous les angles et placer la caméra de façon à enregistrer devant, derrière, au-dessus et en dessous de la caméra.

• Évitez d'obstruer une partie de la sphère filmée par la caméra.

Vous risquez de bloquer une bonne partie de la vue si vous tenez la caméra près de vous ou si vous la placez près d'un mur ou de tout autre obstacle. Placez la caméra dans un endroit où elle dispose d'une vue dégagée dans toutes les directions.

- Visez le sujet principal à l'aide de l'objectif avant. Bien que la caméra filme dans toutes les directions, le point de vue initial de la vidéo à 360 degrés se centre sur l'objectif avant.
- Essayez de placer la caméra en hauteur pour capturer une vue plus large et la moins obstruée possible.

Un point de vue en hauteur offre un champ de vision plus dégagé. Pendant vos activités, vous pouvez tenir votre caméra en hauteur à l'aide du trépied ou de la poignée inclus. Vous pouvez aussi la fixer au-dessus de vous avec un support pour casque ou pour tête. Quand vous filmez un événement, vous pouvez utiliser un trépied pour placer la caméra en hauteur et bénéficier d'un champ de vision audessus de la foule ou d'autres obstacles.

• Vérifiez les conditions lumineuses dans toutes les directions. Si possible, il est recommandé d'utiliser le viseur à distance de l'application Garmin VIRB pour vérifier les conditions lumineuses dans toutes les directions filmées par la caméra.

## **Enregistrement d'une vidéo**

**REMARQUE :** si la batterie de votre appareil est très faible pendant que vous enregistrez une vidéo, l'appareil arrête l'enregistrement automatiquement, enregistre la vidéo et s'éteint en toute sécurité. Les voyants DEL d'état clignotent rapidement quand le niveau de charge de la batterie est faible.

**1** Activez l'interrupteur d'enregistrement vers l'avant pour lancer l'enregistrement vidéo.

Si l'appareil est éteint, il s'allume automatiquement. L'appareil commence immédiatement à enregistrer la vidéo et le voyant rouge s'allume.

**2** Activez l'interrupteur d'enregistrement vers l'arrière pour arrêter l'enregistrement vidéo.

La vidéo est enregistrée sur la carte mémoire en tant que fichier .mp4. Les données de capteur G-Metrix™ sont enregistrées sur la carte mémoire au format .fit.

## **Modes objectif**

Le mode objectif permet de déterminer quels objectifs la caméra utilise pour filmer la vidéo ainsi que la taille du champ de vision.

#### Sélectionnez > **Mode objectif**.

**360** : enregistrez des vidéos sphériques à 360 degrés avec les deux objectifs. La caméra assemble automatiquement les

<span id="page-8-0"></span>images des deux objectifs en une seule vidéo à 360 degrés. La caméra capture la vidéo à 360 degrés en 4K. Lorsque vous sélectionnez le mode 360, vous devez sélectionner la distance d'assemblage.

- **Avant seulement, Arrière seul.** : vous pouvez enregistrer des vidéos 16:9 rectangulaires avec un seul objectif.Les icônes  $\blacklozenge$ et  $\blacklozenge$  permettent de sélectionner l'objectif actif. La caméra capture la vidéo 16:9 en 1080 p.
- **BRUT** : enregistre séparément des fichiers vidéo hémisphériques à 200 degrés à partir de chaque objectif, avec une résolution combinée allant jusqu'à 5,7K. Vous pouvez modifier ou partager la vidéo de chaque objectif séparément, ou assembler les fichiers vidéo en une sphère complète à l'aide d'un logiciel de montage vidéo.

#### **Modification de la distance d'assemblage**

Chaque objectif de la caméra capture 200 degrés à l'horizontale et à la verticale, soit un peu plus d'une demi-sphère. Quand vous capturez des vidéos à 360 degrés, la caméra assemble les images des deux objectifs selon une distance focale donnée et supprime les parties qui se chevauchent. Cette fonction permet de créer une vidéo sphérique complète avec pas ou peu de transitions entre les images des deux objectifs.

Vous pouvez sélectionner la distance focale utilisée pour l'assemblage des vidéos en fonction de l'environnement dans lequel vous filmez.

- **1** Dans le menu principal, sélectionnez **Configurer** > **Dist. assemblage**.
- **2** Choisissez une distance pour l'assemblage :
	- Si vous filmez des objets proches, en intérieur ou dans un environnement fermé, sélectionnez **Proche**.

Cette option définit une distance focale d'environ 5 mètres (16 pieds) pour optimiser l'assemblage des vidéos dans la plupart des environnements.

• Si vous filmez des objets distants, en extérieur ou dans un lieu ouvert et vaste, sélectionnez **Éloigné**.

Cette option définit une distance d'assemblage plus éloignée pour optimiser l'assemblage des objets et paysages éloignés.

## **Modes vidéo**

#### Sélectionnez > **Mode vidéo**.

- **Vidéo** : capture des vidéos en vitesse normale à l'aide de l'un ou des deux objectifs, en fonction du paramètre Mode objectif (*[Modes objectif](#page-7-0)*, page 4).
- **Ralenti** : capture une vidéo au ralenti. Ce mode n'est pas disponible avec le mode objectif 360.
- **Par intervalles** : capture une vidéo à intervalles réguliers, en fonction de la durée d'intervalle sélectionnée.

#### **Enregistrement d'une vidéo à intervalles réguliers**

Le mode Intervalles réguliers capture des images vidéo individuelles à des intervalles plus longs et crée une vidéo qui est lue plus rapidement qu'en temps réel. Vous pouvez utiliser le mode Intervalles réguliers pour enregistrer des mouvements, changements ou événements qui se déroulent lentement sur une longue durée.

Les vidéos à intervalles réguliers lisent 30 images par seconde. La longueur de la vidéo dépend du laps de temps défini entre les images vidéo. Ainsi, si les images sont enregistrées à intervalles d'une seconde, chaque seconde de la vidéo couvre 30 secondes du temps réel. Si les images sont enregistrées à intervalles de 60 secondes, chaque seconde de la vidéo couvre 30 minutes du temps réel.

- **1** Dans le menu principal, sélectionnez **Mode vidéo** > **Par intervalles**.
- **2** Sélectionnez un intervalle de temps entre les images vidéo.
- **3** Pour obtenir les meilleurs résultats, installez l'appareil de manière à ce qu'il ne bouge pas pendant l'enregistrement.
- **4** Enregistrez une vidéo.

#### **Caractéristiques des modes vidéo**

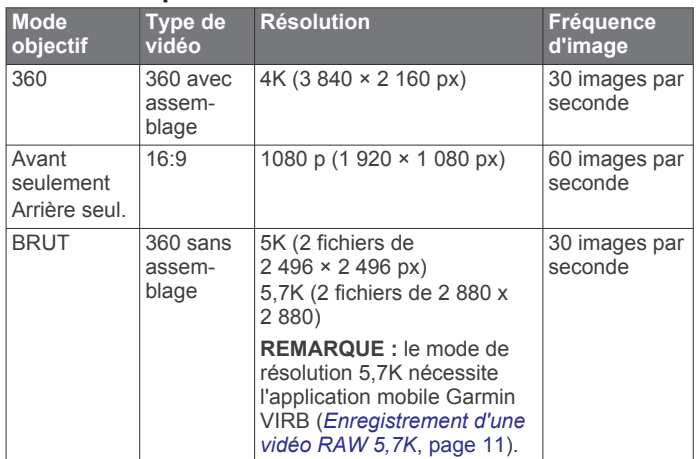

#### **Caractéristiques du mode ralenti**

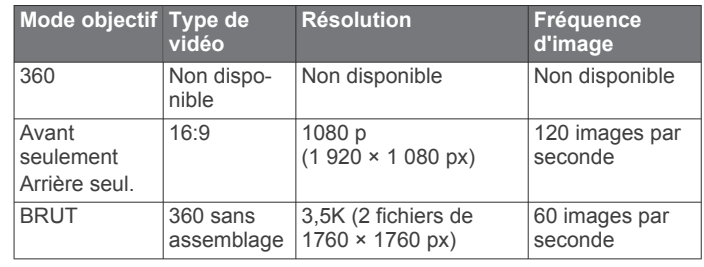

#### **Caractéristiques du mode par intervalles**

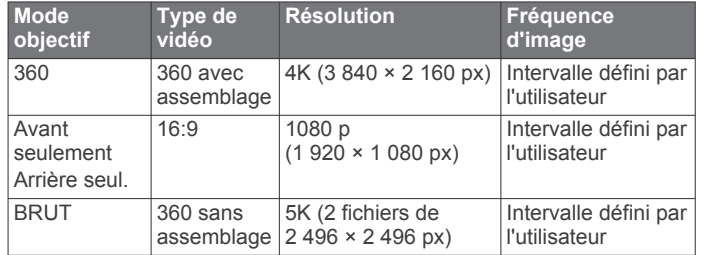

## **Modes microphone**

Vous pouvez changer de mode microphone en fonction de votre environnement.

Dans le menu principal, sélectionnez **Configurer** > **Microphone**.

- **Spatial** : enregistre un son spatial à l'aide des quatre microphones (*Audio spatial*, page 5). Cette option n'est pas disponible quand vous utilisez les modes d'objectif Avant seulement et Arrière seul..
- **Arrière seul.** : enregistre l'audio en mono à l'aide du microphone arrière uniquement. Cette option aide à réduire le bruit du vent.
- **Désactivé** : éteint tous les microphones internes et externes et permet d'enregistrer des vidéos sans son.

#### **Audio spatial**

Pendant un enregistrement à l'aide des deux objectifs, vous pouvez utiliser les quatre microphones de la caméra pour enregistrer de l'audio en mode spatial. Le mode audio spatial permet d'enregistrer le son provenant d'un endroit en particulier sur un plan à 360 degrés autour de vous. Vous pouvez ainsi représenter précisément l'emplacement d'un son sur l'avant, l'arrière, la droite ou la gauche de la caméra ou à n'importe quel endroit entre ces points. Lorsque vous visionnez la vidéo à l'aide <span id="page-9-0"></span>d'un lecteur compatible, la perspective audio suit celle de la vidéo quand vous changez d'angle pour regarder différentes parties de la vidéo. Le mode audio spatial est tout particulièrement efficace quand vous regardez une vidéo à l'aide d'un casque de réalité virtuelle.

Les caractéristiques techniques ci-dessous sont fournies à l'attention des utilisateurs qui effectuent des traitements audio et vidéo avancés sur leurs fichiers.

La caméra utilise le format d'encodage Ambisonic B pour enregistrer l'audio dans l'espace sur quatre canaux audio dans un fichier MP4.

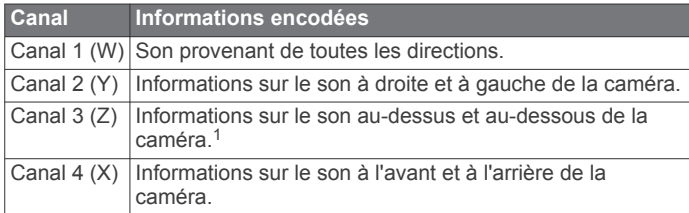

## **Affichage d'une vidéo en temps réel sur un appareil externe**

Vous pouvez utiliser un câble micro HDMI® pour afficher une vidéo en temps réel depuis la caméra sur un appareil externe, comme un appareil de diffusion ou de diffusion en direct.

**1** Faites glisser la trappe ① pour ouvrir le compartiment latéral.

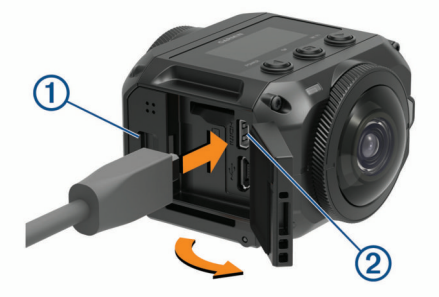

- **2** Branchez le câble au port **VIDEO** de la caméra.
- **REMARQUE :** vous ne pouvez pas brancher en même temps un câble vidéo et d'alimentation. Pour fournir une alimentation externe à votre caméra pendant la diffusion de la vidéo, vous devez utiliser un accessoire de montage alimenté en option. Rendez-vous sur [garmin.com/virb](http://garmin.com/virb) pour acheter des accessoires.
- **3** Branchez l'autre extrémité du câble sur votre appareil externe.

## **Photos**

## **Prise de photos**

Votre caméra peut prendre des photos sphériques à 360 degrés. Vous avez le choix entre plusieurs modes de prise de vue : une seule photo, mode rafale ou photos à intervalles réguliers (*Modes photo*, page 6).

Pour prendre une photo, sélectionnez **o** 

La caméra prend une ou plusieurs photos en utilisant le mode actif, une fois le décompte du retardateur à zéro (*Configuration du retardateur photo par défaut*, page 6).

Pour augmenter le délai du retardateur, appuyez sur jusqu'à ce que le temps voulu s'affiche à l'écran. Relâchez  $ensuite$  .

Le retardateur se lance et égrène les secondes pendant que le voyant DEL d'état clignote en jaune. La caméra émet des bips pour vous indiquer quand le retardateur a presque atteint zéro et les bips s'accélèrent juste avant la prise de la photo. Une fois le décompte à zéro, la caméra prend une ou plusieurs photos en utilisant le mode photo actif.

Pendant l'enregistrement d'une vidéo, sélectionnez o.

La caméra prend alors une photo de l'image vidéo. Vous pouvez utiliser l'application VIRB Edit pour enregistrer la photo prise en tant que fichier photo indépendant (*[VIRB Edit](#page-19-0)*, [page 16](#page-19-0)). La caméra ne peut pas prendre de photos en rafale ni à intervalles réguliers pendant l'enregistrement d'une vidéo.

## **Configuration du retardateur photo par défaut**

Vous pouvez modifier le retardateur photo par défaut pour le définir entre 0 et 60 secondes. Le retardateur par défaut est utilisé chaque fois que vous appuyez sur  $\Box$ .

- **1** Dans le menu principal, sélectionnez **Configurer** > **Retardateur**.
- **2** Sélectionnez une durée.

## **Modes photo**

Vous avez le choix entre plusieurs modes de prise de vue : une seule photo, mode rafale ou photos à intervalles réguliers. Vous pouvez utiliser la caméra ou l'application Garmin VIRB pour changer de mode photo (*[Prise de photo à l'aide de l'application](#page-12-0)  Garmin VIRB*[, page 9](#page-12-0)). Certaines options ne sont disponibles que si vous utilisez l'application Garmin VIRB.

Sur la caméra, sélectionnez > **Mode photo**.

#### **Unique**

**Unique** : permet de prendre une photo simple avec l'exposition automatique.

• Type permet de choisir le type d'exposition (*[Types](#page-13-0)  [d'exposition pour les photos](#page-13-0)*, page 10). Cette option n'est disponible que dans l'application Garmin VIRB.

#### **Rafale**

- **Rafale** : permet de prendre plusieurs images rapidement pendant un nombre de secondes défini. Ce mode est idéal pour capturer des photos de personnes ou d'objets en mouvement.
	- Vitesse de rafale permet de régler la vitesse à laquelle la caméra prend une séquence de photos.

#### **Par intervalles**

**Par intervalles** : permet de capturer une série de photos à des intervalles de temps ou de distance définis.

- Type permet de choisir le type de vidéo à intervalles réguliers. Cette option n'est disponible que dans l'application Garmin VIRB.
- Intervalle permet de régler l'intervalle de temps entre les photos.

## **Commande vocale**

La fonction de commande vocale vous permet de contrôler votre caméra à l'aide de commandes orales.

La fonction de commande vocale n'est disponible que pour certaines langues. Par défaut, la langue des commandes vocales est la même que celle utilisée pour l'interface de l'appareil, si disponible. Vous pouvez choisir une langue différente de celle utilisée pour l'interface de l'appareil.

<sup>1</sup> Étant donné que les microphones de la VIRB 360 sont situés à l'avant, à l'arrière et sur les deux côtés de l'appareil, le canal 3 (Z) est intentionnellement laissé vide pour respecter les caractéristiques de métadonnées spatiales des lecteurs vidéo. Les sons sont enregistrés au-dessus et au-dessous de la caméra sur le canal 1 (W), mais seuls les sons provenant de l'avant, de l'arrière et des côtés sont rendus avec l'effet audio spatial pendant la lecture.

## <span id="page-10-0"></span>**Configuration des commandes vocales**

- **1** Dans le menu principal, sélectionnez **Configurer** > **Commande voc.**.
- **2** Sélectionnez **État** pour activer le bouton.
- **3** Sélectionnez **Langue** et choisissez une langue.
- **4** Sélectionnez **À essayer** pour afficher la liste des commandes vocales disponibles (facultatif).

Vous pouvez contrôler la caméra en donnant des ordres dans la langue choisie.

## **Contrôle de la caméra à l'aide de commandes vocales**

**1** Dites **OK, Garmin** pour activer la fonction de commande vocale.

La caméra émet une tonalité pour indiquer qu'elle attend votre commande.

**2** Dites une commande.

Lorsque la caméra reconnaît votre commande, elle émet une tonalité de succès. Si la caméra ne reconnaît pas votre commande, elle émet une tonalité d'erreur.

#### **Commandes vocales**

Pour contrôler votre caméra VIRB 360 à l'aide de votre voix, vous pouvez dire l'une de ces commandes. Avant de pouvoir donner un ordre à votre caméra, vous devez activer la fonction de commande vocale en disant OK, Garmin.

**Enregistrer** : lance l'enregistrement d'une vidéo en utilisant le mode actif.

**Arrêter enregistrement** : arrête l'enregistrement de la vidéo.

- **Mémoriser** : place un signet sur la vidéo. Cette commande vous permet de marquer des moments clés dans une vidéo au moment où ils se produisent. De cette façon, vous pouvez les retrouver facilement lorsque vous éditez votre vidéo. Cette commande n'est disponible que lorsque vous enregistrez une vidéo.
- **Prendre une photo** : prend une photo pendant que vous n'enregistrez pas de vidéo ou place un signet dans la vidéo si vous êtes en train d'enregistrer une vidéo.
- **Activer Wi-Fi** : active la radio Wi‑Fi. Cela vous permet de connecter la caméra à l'application Garmin VIRB.

**Arrêter Wi-Fi** : désactive la radio Wi‑Fi.

## **Astuces pour la commande vocale**

- Parlez d'une voix normale en direction de l'appareil.
- Réduisez le bruit ambiant de façon à augmenter la précision de la reconnaissance vocale.
- Avant chaque commande, dites **OK, Garmin**.
- Attendez l'émission d'une tonalité qui confirme que la caméra a bien reconnu la commande.
- Regardez les voyants DEL d'état pour vérifier que la caméra a bien reconnu la commande.

Si les voyants DEL clignotent deux fois en jaune, la caméra a reconnu la commande. Si les voyants clignotent deux fois en rouge, la caméra n'a pas reconnu la commande.

## **G-Metrix**

A l'aide du récepteur GPS et des capteurs intégrés, votre caméra peut détecter la force g, l'altitude, la vitesse, l'orientation, ainsi que de nombreuses autres métriques de performance. Ces données sont automatiquement enregistrées sous la forme de données G-Metrix. Vous pouvez capturer des données G-Metrix supplémentaires en connectant des capteurs ANT+ externes sans fil, d'autres appareils Garmin et des capteurs Bluetooth compatibles, comme les capteurs OBD-II.

Vous pouvez utiliser l'application mobile Garmin VIRB ou l'application de bureau VIRB Edit pour superposer des données G-Metrix sur votre vidéo sous forme de jauges, graphiques, etc. Vous pouvez ensuite lire et partager vos vidéos modifiées pour afficher votre vitesse, accélération, fréquence cardiaque et autres données de capteur en temps réel.

## **G-MetrixDonnées du**

Votre caméra peut enregistrer ces types de données G-Metrix à l'aide des capteurs intégrés.

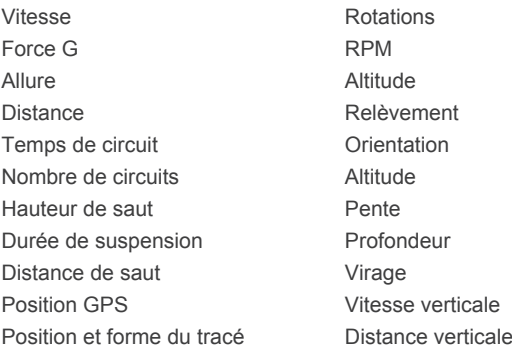

Votre caméra peut enregistrer ces types de données G-Metrix à l'aide des capteurs externes en option.

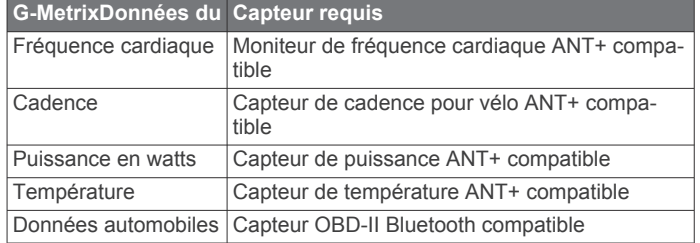

## **Application Garmin VIRB**

L'application Garmin VIRB est une extension précieuse de votre caméra VIRB 360. L'application se connecte à votre caméra à l'aide d'une connexion Wi‑Fi et vous offre un accès à distance aux fonctions de base et avancées de la caméra.

- Contrôlez à distance l'enregistrement vidéo et la prise de photos.
- Affichez un aperçu en temps réel de votre prise de vue sur un viseur à 360 degrés.
- Ajustez l'image à l'aide de paramètres professionnels à l'écran.
- Modifier les paramètres de la caméra.
- Visionnez et partagez vos vidéos et photos.
- Diffusez une vidéo en temps réel depuis votre caméra vers le portail vidéo YouTube™ ou le réseau social Facebook™ (appareils Apple® uniquement).

Vous pouvez télécharger gratuitement l'application Garmin VIRB dans l'Apple App Store<sup>™</sup> ou dans la boutique Google Play™. Pour en savoir plus sur les fonctions de l'application Garmin VIRB et sur les appareils compatibles, rendez-vous sur [garmin.com/virbapp.](http://garmin.com/virbapp)

## **Connexion à l'application Garmin VIRB via la technologie NFC**

Pour vous connecter à l'application Garmin VIRB à l'aide de la technologie NFC (communication en champ proche), vous devez utiliser un appareil mobile Android™ doté de la technologie NFC. Si votre appareil mobile n'est pas compatible avec cette fonction, vous pouvez vous connecter à l'application

#### <span id="page-11-0"></span>à l'aide des paramètres Wi‑Fi (*Connexion à l'application Garmin VIRB à l'aide des paramètres Wi*‑*Fi*, page 8).

L'application Garmin VIRB se connecte à votre caméra VIRB 360 via la technologie Wi‑Fi.

- **1** Mettez votre caméra VIRB 360 sous tension.
- **2** Vérifiez que la fonction NFC est activée sur votre appareil mobile.

La fonction NFC se trouve le plus souvent dans les paramètres sans fil. Pour plus d'informations, reportez-vous au manuel d'utilisation de votre appareil mobile.

**3** Placez la zone NFC de votre appareil mobile contre l'écran de la caméra.

La zone NFC se trouve le plus souvent au dos de l'appareil mobile, près de son centre. Sa position varie en fonction du fabricant et du modèle. Pour plus d'informations, reportezvous au manuel d'utilisation de votre appareil mobile.

Une fois que vous avez touché la caméra, le point d'accès Wi‑Fi de la caméra s'active et le nom ainsi que le mot de passe du point d'accès s'affichent sur l'écran de la caméra.

**4** Depuis la boutique d'applications sur votre appareil mobile, installez et ouvrez l'application Garmin VIRB.

L'application recherche automatiquement votre caméra et affiche un message relatif à la sécurité.

**5** Placez la zone NFC de votre appareil mobile contre l'écran de la caméra.

L'application reçoit automatiquement le mot de passe du point d'accès.

Le viseur à distance et les commandes de la caméra s'affichent dans l'application Garmin VIRB.

La prochaine fois, vous pourrez simplement toucher l'écran de la caméra avec votre appareil mobile pour connecter automatiquement la caméra et ouvrir l'application Garmin VIRB.

## **Connexion à l'application Garmin VIRB à l'aide des paramètres Wi**‑**Fi**

**ASTUCE :** si vous utilisez un appareil mobile Android doté de la technologie NFC (communication en champ proche), vous pouvez connecter votre caméra plus rapidement à l'aide de cette technologie (*[Connexion à l'application Garmin](#page-10-0) VIRB via la [technologie NFC](#page-10-0)*, page 7).

L'application Garmin VIRB se connecte à votre caméra VIRB 360 via la technologie Wi‑Fi. Vous pouvez connecter l'application directement à la caméra ou choisir de connecter l'application et la caméra au même réseau sans fil.

- **1** A partir de la boutique d'applications sur votre appareil mobile, installez l'application Garmin VIRB.
- **2** Dans le menu principal de votre caméra VIRB 360, sélectionnez **Sans fil** > **Wi-Fi**, puis sélectionnez le bouton **Wi-Fi** pour activer la radio Wi‑Fi.

ASTUCE : vous pouvez aussi maintenir le bouton benfoncé pendant deux secondes pour éteindre ou allumer rapidement la radio Wi‑Fi.

La caméra émet un point d'accès Wi‑Fi. Le nom et le mot de passe du point d'accès s'affichent sur l'écran de la caméra. Quand la radio Wi-Fi est activée, l'icône  $\hat{\mathcal{F}}$  s'affiche sur l'écran d'accueil et le voyant DEL d'état clignote en bleu.

- **3** Si vous utilisez un appareil mobile Apple, accédez aux paramètres Wi‑Fi de votre appareil mobile, puis connectezvous au point d'accès de la caméra à l'aide du nom et du mot de passe affichés sur l'écran de la caméra.
- **4** Sur votre appareil portable, lancez l'application Garmin VIRB. L'application recherche votre caméra.

**5** Si vous utilisez un appareil mobile avec Android, entrez le mot de passe du point d'accès de la caméra lorsque l'invite de sécurité s'affiche.

**ASTUCE :** le nom et le mot de passe du point d'accès s'affichent sur l'écran de la caméra.

L'application se connecte à votre caméra.

Lors de la première connexion de votre caméra, l'application vous invite à vous connecter à un réseau sans fil à proximité.

**6** Suivez les instructions à l'écran pour connecter la caméra et l'application à un réseau Wi‑Fi (facultatif).

Vous pouvez aussi vous connecter manuellement à un réseau Wi‑Fi plus tard (*[Connexion à un réseau Wi](#page-16-0)*‑*Fi*, [page 13](#page-16-0)).

Le viseur à distance et les commandes de la caméra s'affichent dans l'application Garmin VIRB.

## **Viseur à distance**

Le viseur à distance s'affiche dans l'application Garmin VIRB quand l'application est connectée à votre caméra.

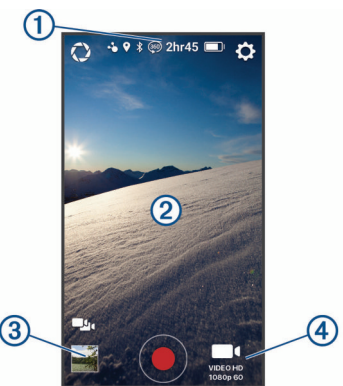

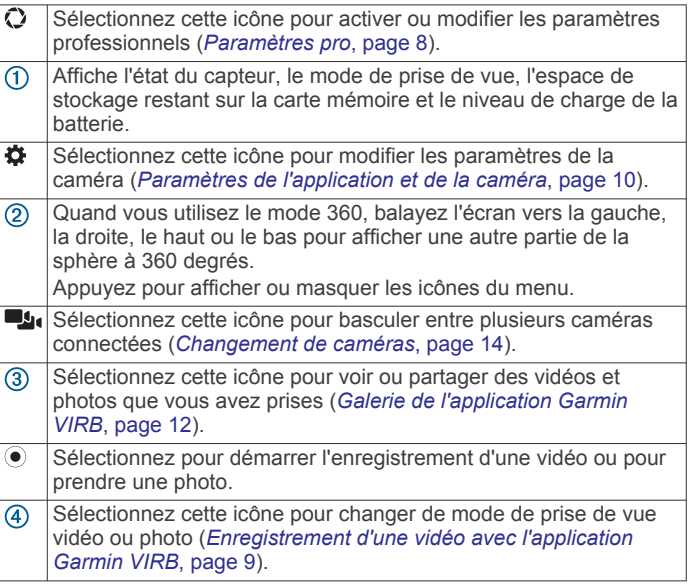

#### **Paramètres pro**

Dans le viseur de l'application Garmin VIRB, sélectionnez  $\mathbf Q$ .

**ASTUCE :** quand les paramètres professionnels sont activés, vous pouvez faire glisser l'écran du viseur à gauche pour afficher ou modifier rapidement les paramètres professionnels actuels.

 : permet d'activer ou de désactiver les paramètres pro. Lorsque vous désactivez les paramètres pro, la caméra passe en mode automatique. Vos préférences sont enregistrées et les paramètres pro sont désactivés. Ils seront restaurés lorsque vous les activerez à nouveau.

- <span id="page-12-0"></span> **Écart d'exposition** : définit le décalage d'exposition. Le décalage d'exposition a une incidence sur le niveau de luminosité.
- **ISO** Limite d'ISO : permet de définir le niveau maximal de sensibilité et de bruit de l'image. La caméra utilise automatiquement le meilleur niveau ISO selon la luminosité ambiante, jusqu'au niveau maximal. Les valeurs ISO plus élevées affichent davantage de bruit ou de grain. Elles conviennent mieux à des environnements peu lumineux ou en intérieur. Les valeurs ISO plus faibles conviennent mieux quand il y a du soleil. Vous pouvez utiliser l'option 6400 pour obtenir une vidéo plus lumineuse dans un environnement sombre, l'option 1600 pour obtenir une luminosité moyenne dans un environnement sombre, ou l'option 400 pour une vidéo plus sombre dans un environnement sombre.
- **Courbe colorimétrique** : définit la palette de couleurs. Vous pouvez utiliser l'option Vive pour une palette de couleurs plus chatoyantes ou Neutre pour une palette de couleurs plus neutres.
- **Netteté** : définit le niveau de netteté. Vous pouvez utiliser l'option Élevée pour une image plus nette, l'option Moyenne pour une netteté moyenne, ou l'option Basse pour une image un peu plus floue.
- $★$  **Balance des blancs** : ajuste le ton des couleurs en fonction de votre environnement. L'appareil peut ajuster automatiquement la balance des blancs, ou vous pouvez le faire manuellement. Vous pouvez utiliser l'option 2800K pour la lumière incandescente, l'option 4000K pour la lumière fluorescente, l'option 5000K pour la lumière du jour, l'option 6500K pour des conditions ensoleillées, ou l'option 7500K pour des conditions nuageuses.
- **Verrouillage de l'exposition** : active ou désactive le verrouillage de l'exposition pour les vidéos. Vous pouvez activer le verrouillage d'exposition pour garantir une sensibilité constante à la lumière sur votre capture vidéo. Lors de l'enregistrement d'une vidéo à intervalles réguliers, cela permet de supprimer les cadres existants avec des images légèrement plus sombres ou plus lumineuses.
- **Balance d'exposition** : définit quels objectifs seront utilisés pour déterminer le niveau d'exposition. La caméra peut définir des niveaux d'exposition différents pour chaque objectif, ou définir un niveau d'exposition unique basé sur les objectifs avant, arrière ou les deux. Les niveaux d'exposition indépendants permettent d'améliorer l'exposition de chaque objectif lorsque les conditions d'éclairage de chaque objectif sont différentes. L'utilisation d'un niveau d'exposition unique permet d'améliorer l'assemblage et la fusion des images des deux objectifs, et offre un rendu plus cohérent et uniforme pour les vidéos sphériques.

#### **Enregistrement d'une vidéo avec l'application Garmin VIRB**

- **1** Dans l'angle inférieur droit du viseur, sélectionnez l'icône de mode de prise de vue.
- 2 Sélectionnez **.**
- **3** Sélectionnez un mode vidéo :
	- Pour enregistrer une vidéo à vitesse normale, sélectionnez **Vidéo**.
	- Pour enregistrer une vidéo à vitesse ralentie, sélectionnez **Ralenti**.
	- Pour enregistrer une vidéo à intervalles réguliers, sélectionnez **Par intervalles**, puis sélectionnez un intervalle d'image (*[Enregistrement d'une vidéo à](#page-8-0) [intervalles réguliers](#page-8-0)*, page 5).
- 4 Sélectionnez  $\odot$  pour commencer l'enregistrement.
- **5** Lorsque vous avez terminé, sélectionnez  $\bullet$  pour arrêter l'enregistrement.

## **Prise de photo à l'aide de l'application Garmin VIRB**

- **1** Depuis le viseur, sélectionnez l'icône de prise de photo.
- 2 Sélectionnez **o** puis choisissez un mode photo (*Modes*) *photo*[, page 6\)](#page-9-0).
- **3** Sélectionnez des paramètres pour le mode photo (facultatif).
- **4** Sélectionnez le bouton de retour ou appuyez n'importe où sur le viseur en arrière-plan pour fermer le menu.
- **5** Sélectionnez ...

La caméra prend une ou plusieurs photos en fonction du mode photo actif.

## **Diffusion de vidéo en direct**

### *AVIS*

De nombreuses personnes peuvent visionner une diffusion en direct. Soyez prudent lorsque vous diffusez une vidéo en direct.

Il est de votre responsabilité de respecter les lois et restrictions s'appliquant aux diffusions en direct dans votre juridiction.

Lors de la diffusion en direct, l'application doit charger d'importants volumes de données. Les limites et frais de données habituels imposés par votre opérateur ou votre fournisseur de services Internet s'appliquent. Contactez votre opérateur ou votre fournisseur de services Internet pour obtenir plus d'informations sur les limites et frais de données.

Pour diffuser une vidéo en direct, votre caméra doit être connectée à un appareil Apple avec l'application Garmin VIRB et disposer d'une connexion Internet active. La diffusion en direct n'est pas disponible pour les appareils mobiles fonctionnant avec Android.

Vous pouvez utiliser l'application Garmin VIRB pour diffuser en direct des vidéos sur les réseaux sociaux, y compris sur le réseau social Facebook et sur la communauté vidéo YouTube. Vous pouvez diffuser des vidéos à 360 degrés ou des vidéos 16:9 standard filmées avec un seul objectif.

- **1** Connectez votre caméra à l'application Garmin VIRB.
- **2** À partir de l'application Garmin VIRB, sélectionnez l'icône de mode de prise de vue dans l'angle inférieur droit, puis sélectionnez **Diffuser en direct**.
- **3** Sélectionnez une option :
	- Pour diffuser sur la communauté vidéo YouTube, sélectionnez **YouTube**, puis **Se connecter à Google**. Suivez les instructions à l'écran pour vous connecter à votre compte Google™.
	- Pour diffuser sur le réseau social Facebook, sélectionnez **Facebook**, puis **Se connecter à Facebook**. Suivez les instructions à l'écran pour vous connecter à votre compte Facebook.
- **4** Sélectionnez une ou plusieurs options pour modifier les informations de la diffusion :
	- Pour modifier le titre de la diffusion, sélectionnez **Titre**.
	- Pour saisir une description pour la diffusion, sélectionnez **Description**.
	- Pour changer la résolution de la diffusion, sélectionnez **Résolution**.

**REMARQUE :** les résolutions plus élevées nécessitent une connexion Internet à plus haut débit et consomment un volume de données plus important.

• Pour modifier les paramètres de confidentialité de la diffusion, sélectionnez **Confidentialité**.

#### *AVIS*

Les options de confidentialité de la diffusion sont fournies et appliquées par le réseau social tiers sélectionné. Les données ou les vidéos diffusées sur Internet peuvent être <span id="page-13-0"></span>vues par des tiers. Garmin n'est pas responsable de la confidentialité de votre vidéo ou de vos données.

- Pour vous déconnecter de votre compte ou pour vous connecter avec un autre compte, sélectionnez **Se déconnecter**.
- **5** Sélectionnez l'image du viseur pour fermer le menu.
- **6** Sélectionnez **Diffuser en direct** pour démarrer la diffusion.

## **Paramètres de l'application et de la caméra**

Vous pouvez utiliser l'application Garmin VIRB pour modifier les paramètres système, ainsi que les paramètres vidéo et audio de votre caméra VIRB. Vous pouvez également modifier les paramètres et afficher les informations sur le logiciel de l'application Garmin VIRB.

 $\Lambda$  partir du viseur, sélectionnez  $\ddot{\Omega}$ .

- **Nom de l'appareil** : définissez le nom qui permet d'identifier votre caméra sur d'autres appareils Bluetooth.
- **Mode objectif** : configure le mode objectif pour la caméra connectée (*[Modes objectif](#page-7-0)*, page 4).
- **Audio de prévisualisation en direct** : démarre la lecture de l'audio direct reçu depuis le micro de la caméra, sur les hautparleurs de votre appareil mobile.
- **Nom et mot de passe du réseau** : définit le nom du réseau (SSID) et le mot de passe du point d'accès de la caméra.

**Connexions Wi-Fi** : permet de connecter la caméra à un point d'accès Wi‑Fi, de visualiser les réseaux Wi‑Fi enregistrés et de les désactiver.

- **Rechercher des mises à jour** : permet de télécharger et d'installer les mises à jour logicielles pour la caméra connectée.
- **Localiser la caméra** : la caméra connectée émet un son répétitif Cela peut vous être utile pour identifier une caméra spécifique lorsque plusieurs caméras sont connectées. Cela peut également vous aider à localiser une caméra égarée à proximité.
- **Mode vidéo** : définit le mode vidéo (*[Modes vidéo](#page-8-0)*, page 5).
- **Résolution** : définit la résolution vidéo lors de l'utilisation du mode objectif RAW.
- **Type** : permet de définir le type d'intervalle régulier (*[Enregistrement d'une vidéo à intervalles réguliers ou](#page-14-0) [Travelapse](#page-14-0)*, page 11).
- **Intervalle** : permet de définir l'intervalle de temps entre les images vidéo prises en mode par intervalles ou l'intervalle de distance entre les images vidéo prises en mode Travelapse™.
- **Boucle** : permet d'enregistrer une boucle vidéo et de définir la durée de l'enregistrement en boucle (*[Enregistrement d'une](#page-14-0) [vidéo en continu](#page-14-0)*, page 11).

**Correction de l'objectif vidéo** : permet à la caméra de corriger certaines distorsions comme des courbures ou des grossissements indésirables sur les bords de la vidéo. Cette fonction est disponible uniquement pour les modes 16:9 à objectif unique.

**Mode photo** : permet de définir le mode photo (*[Modes photo](#page-9-0)*, [page 6\)](#page-9-0).

**Retardateur** : permet de définir le délai du retardateur photo entre 0 et 60 secondes.

**Correction de l'objectif photo** : permet à la caméra de corriger certaines distorsions comme des courbures ou des grossissements indésirables sur les bords de la photo. Cette fonction est disponible uniquement pour les modes 16:9 à objectif unique.

**Vitesse de rafale** : permet de régler la vitesse à laquelle la caméra prend une séquence de photos en mode rafale.

**Type** : permet de définir le type d'exposition photo (*Types d'exposition pour les photos*, page 10).

- **Temps d'exposition** : permet de régler le temps d'exposition quand vous prenez des photos ou des photos par intervalles pendant la nuit.
- **Limite d'ISO** : permet de définir le niveau maximal de sensibilité et de bruit de l'image pour les prises de nuit. La caméra utilise automatiquement le meilleur niveau ISO selon la luminosité ambiante, jusqu'au niveau maximal. Les valeurs d'ISO plus élevées permettent de prendre des photos plus lumineuses dans les environnements sombres, mais elles présenteront davantage de bruit ou de grain.
- **Intervalle** : permet de définir l'intervalle de temps entre les photos prises en mode par intervalles ou l'intervalle de distance entre les photos prises en mode Travelapse.

**Mode Durée** : permet de définir la durée du mode Par intervalles étendus. Vous pouvez effectuer une prise de vue en continu, ou définir une durée personnalisée.

- **Mode Heure de début** : permet de définir l'heure de début du mode Par intervalles étendus. Vous pouvez démarrer la prise de vue maintenant, ou définir une heure de début.
- **GPS** : permet à la caméra de déterminer votre position géographique, votre vitesse et votre altitude à l'aide de signaux GPS. Lorsque ce paramètre est activé, la caméra inclut les informations GPS dans les données G-Metrix lors de l'enregistrement d'une vidéo ou d'une photo.

**REMARQUE :** votre caméra enregistre des données de position GPS à tout moment lorsque le paramètre GPS est activé. Ces données ne sont pas recueillies par Garmin.

- **Voyant d'enregistrement** : permet d'activer ou de désactiver le voyant d'enregistrement. Cette option sert à éliminer la lumière émise par le voyant dans les environnements sombres.
- **Tonalités** : active ou désactive les sons de la caméra. Quand ce paramètre est activé, des sons sont émis pour indiquer le statut de la caméra et signaler ses différentes actions, comme la prise d'une photo, le début de l'enregistrement ou la connexion à un appareil.
- **Extinction auto.** : permet à la caméra de passer en mode économie d'énergie si elle n'a pas été utilisée pendant un certain temps défini par l'utilisateur.
- **Microphone** : vous permet de changer le mode microphone ou de désactiver les microphones (*[Modes microphone](#page-8-0)*, page 5).
- **Format** : permet de choisir le format vidéo local : NTSC ou PAL. Le format vidéo a une incidence sur les options de fréquence d'image par seconde (IPS) disponibles dans certains modes vidéo.
- **Unités** : permet de définir les unités de mesure utilisées pour afficher les données G-Metrix dans l'application Garmin VIRB.

**Info produit** : affiche les informations sur l'application Garmin VIRB, y compris les informations sur la licence et la version de l'application, ainsi que l'accord de confidentialité.

**Effacer les données temporaires de l'application** : supprime certaines données temporaires générées par l'application pour améliorer les performances de l'application, comme les vignettes photo et vidéo. Si vous effacez les données temporaires de l'application, vous n'effacez pas toutes les données utilisateur de l'application.

#### **Types d'exposition pour les photos**

Vous avez le choix entre plusieurs types d'expositions pour prendre vos photos.

- **Standard** : prend une seule photo avec l'exposition standard. Cette option sert pour la plupart des photos prises de jour.
- **Nuit** : prend une seule photo, avec une exposition prolongée. Cette option sert à prendre des photos lorsque la luminosité est faible.
- <span id="page-14-0"></span>**Bracketing** : prend automatiquement trois photos de suite, avec trois expositions différentes (bracketing d'exposition). Cette option sert à créer manuellement des photos HDR.
- **HDR** : permet de prendre des photos HDR en utilisant plusieurs niveaux d'exposition pour capturer plus de détails dans les zones lumineuses ou sombres de l'image.

#### **Enregistrement d'une vidéo RAW 5,7K**

Avec l'application Garmin VIRB, vous pouvez configurer la caméra pour enregistrer une vidéo à débit binaire élevé, en résolution 5,7K. Ce mode vous permet de capturer des vidéos avec le plus haut niveau de détail, dans toutes les directions.

Lorsque vous enregistrez une vidéo en mode RAW, la caméra enregistre, à partir de chaque objectif, des fichiers vidéo hémisphériques séparés. Vous pouvez assembler ces fichiers pour former une vidéo sphérique en utilisant un logiciel de montage vidéo.

**REMARQUE :** le mode 5,7K est un mode très gourmand en ressources, qui sollicite énormément les capacités de votre caméra. La durée de fonctionnement de la batterie, la durée d'enregistrement de la carte mémoire et la capacité de la caméra à fonctionner dans des environnements à température élevée sont réduites. La caméra se protège de toute surchauffe et s'éteint automatiquement si la température interne dépasse le seuil de température de fonctionnement.

- **1** Connectez la caméra à l'application Garmin VIRB.
- **2** Dans le viseur de l'application, sélectionnez  $\phi$  > Mode **objectif** > **BRUT**.
- **3** Faites défiler les sections jusqu'à **Paramètres vidéo**, puis sélectionnez **Résolution** > **5.7K**.

#### **Enregistrement d'une vidéo en continu**

Vous pouvez utiliser l'application Garmin VIRB pour filmer une vidéo en continu. Comme son nom l'indique, l'enregistrement en continu permet d'enregistrer une vidéo de manière continue, mais de sauvegarder uniquement la séquence vidéo la plus récente. Vous pouvez sélectionner le nombre de minutes de vidéo à enregistrer. Cela permet d'économiser l'espace de stockage lorsque vous souhaitez capturer des moments clés mais que vous ne souhaitez pas sauvegarder toutes les séquences d'une activité. Cette fonction est utile lorsque vous utilisez l'appareil dans votre véhicule ou si vous voulez n'enregistrer que les moments forts d'un événement.

- **1** Connectez votre caméra à l'application Garmin VIRB.
- **2** Dans le viseur de l'application, sélectionnez  $\bullet$  > Boucle.
- **3** Vous pouvez sélectionner le nombre de minutes de vidéo à enregistrer.
- **4** Lancez l'enregistrement de la vidéo.

La séquence la plus récente est enregistrée sur la carte mémoire et se limite au nombre de minutes de vidéo sélectionné à l'étape 2.

#### **Photos et vidéos à intervalles réguliers**

Vous pouvez utiliser plusieurs modes d'intervalles réguliers pour prendre des séries de photos ou d'images vidéo à un intervalle spécifié.

- **Standard** : le mode d'intervalles réguliers standard sert à prendre des séries de photos ou d'images vidéo à un intervalle spécifié. Ce mode est utile pour prendre des photos et vidéos de jour et lorsque vous voulez démarrer et arrêter manuellement l'enregistrement à intervalles réguliers.
- **Étendu** : le mode d'intervalles réguliers étendus sert à prendre des séries de photos ou d'images vidéo à intervalles plus longs, avec une heure de départ et une durée automatiques facultatives. En mode intervalles réguliers étendus, la caméra se met en veille entre les photos pour préserver la batterie. Ce mode est utile pour prendre des photos à intervalles réguliers sur une longue période ou quand vous n'avez pas le

temps ou la possibilité de démarrer et d'arrêter l'enregistrement manuellement.

**REMARQUE :** ce mode n'est disponible que pour les photos.

**Nuit** : le mode d'intervalles réguliers de nuit sert à prendre des photos à un intervalle spécifié avec une durée d'exposition plus longue. Ce mode est utile pour prendre des photos à intervalles réguliers lorsque la luminosité est faible ou pour prendre une série de photos à un endroit fixe avec une longue durée d'exposition.

**REMARQUE :** ce mode n'est disponible que pour les photos.

**Travelapse** : le mode Travelapse prend une série de photos ou d'images vidéo à un intervalle de distance donné, en kilomètres ou miles. Ce mode est utile pour prendre une série de photos pendant un road trip.

#### *Enregistrement d'une vidéo à intervalles réguliers ou Travelapse*

Vous pouvez utiliser l'application Garmin VIRB pour configurer le mode d'enregistrement à intervalles réguliers sur votre caméra. Le mode Intervalles réguliers capture des images vidéo individuelles à des intervalles plus longs et crée une vidéo qui est lue plus rapidement qu'en temps réel. Vous pouvez enregistrer une vidéo en mode Intervalles réguliers normal ou une vidéo en mode Travelapse.

Le mode Intervalles réguliers normal permet de capturer des images individuelles selon un intervalle de temps prédéfini. Ce mode sert à enregistrer des mouvements, des changements ou des événements qui se déroulent très lentement, sur une longue période.Le mode Travelapse enregistre des images vidéo à un intervalle de distance donné. Par exemple, vous pouvez prendre une image vidéo à chaque kilomètre parcouru durant votre road trip. Cela vous permet de partager une courte vidéo qui résume l'intégralité de votre voyage et montre les principaux lieux que vous avez vus.

- **1** Utilisez un trépied adapté ou un accessoire de montage pour fixer votre caméra correctement.
- **2** Connectez votre caméra à l'application Garmin VIRB.
- **3** Dans le viseur de l'application, sélectionnez  $\bullet$  > Mode vidéo > **Par intervalles**.
- **4** Sélectionnez **Type** et choisissez une option.
	- Pour enregistrer une vidéo en mode Intervalles réguliers normal, choisissez **Standard**.
	- Pour enregistrer votre voyage selon un intervalle de distance, sélectionnez **Travelapse**.
- **5** Sélectionnez **Intervalle** et définissez un intervalle de temps ou de distance entre les images vidéo.
- **6** Lancez l'enregistrement de la vidéo.

La caméra enregistre des images vidéo selon l'intervalle choisi.

#### *Prise de photo par intervalles à l'aide de l'application Garmin VIRB*

- **1** Connectez votre caméra à l'application Garmin VIRB.
- **2** Dans le viseur de l'application, sélectionnez  $\bullet$  > Mode photo > **Par intervalles**.
- **3** Sélectionnez **Type** > **Standard**.
- **4** Sélectionnez **Intervalle** et définissez un intervalle de temps entre les photos.
- **5** Sur la caméra, sélectionnez o.

La caméra prend une série de photos selon l'intervalle sélectionné. L'écran affiche la durée écoulée et les voyants clignotent en rouge chaque fois que la caméra prend une photo.

**6** Appuyez à nouveau sur **o** pour arrêter de prendre des photos.

#### <span id="page-15-0"></span>*Prise de photos à intervalles réguliers prolongés*

- **1** Connectez votre caméra à l'application Garmin VIRB.
- **2** Dans le viseur de l'application, sélectionnez  $\bullet$  > Mode photo > **Par intervalles**.
- **3** Sélectionnez **Type** > **Étendu**.
- **4** Sélectionnez **Mode Heure de début**, puis sélectionnez l'heure à laquelle la caméra doit commencer à prendre des photos par intervalles.

Si vous sélectionnez Maintenant, la caméra commence à prendre des photos immédiatement lorsque vous appuyez sur le bouton photo.

- **5** Sélectionnez **Intervalle** et définissez un intervalle de temps entre les photos.
- **6** Sélectionnez **Mode Durée**, puis sélectionnez la durée pendant laquelle la caméra doit continuer à prendre des photos.

Si vous sélectionnez Permanent, la caméra continue à prendre des photos jusqu'à ce que vous l'arrêtiez manuellement.

- **7** Dirigez la caméra dans la direction de l'objet à prendre en photo.
- 8 Sur la caméra, sélectionnez o.

A l'heure de début définie, l'appareil prend une série de photos selon l'intervalle sélectionné. La caméra cesse de prendre des photos automatiquement une fois le temps sélectionné écoulé.

**REMARQUE :** la caméra a l'air éteinte quand elle prend des photos à intervalles réguliers prolongés. L'écran, les voyants et les autres fonctions sont désactivés pour économiser la batterie, mais la caméra continue à prendre des photos.

**9** Pour arrêter manuellement de prendre des photos, appuyez longuement sur **POWER** pour allumer la caméra, puis appuyez sur le bouton  $\Box$ .

#### *Prise de photos à intervalles réguliers pendant la nuit*

Lorsque vous prenez des photos à intervalles réguliers pendant la nuit, fixez votre caméra à un support stable et prenez le temps de tester vos paramètres photo.

- **1** Connectez votre caméra à l'application Garmin VIRB.
- **2** Dans le viseur de l'application, sélectionnez  $\bullet$  > Mode photo > **Par intervalles**.
- **3** Sélectionnez **Type** > **Nuit**.
- **4** Sélectionnez **Intervalle** et définissez un intervalle de temps entre les photos.
- **5** Sélectionnez **Temps d'exposition**, puis sélectionnez une durée d'exposition pour chaque photo.

Lorsque la luminosité est faible ou que vous voulez faire un effet de flou sur vos images, sélectionnez une durée d'exposition plus longue.

- **6** Sélectionnez **Limite d'ISO** et sélectionnez une option appropriée en fonction de la luminosité ambiante.
- **7** Fixez la caméra à un support fixe ou posez la caméra sur une surface stable.

En empêchant la caméra de bouger, vous réduisez les risques de flou sur les photos aux durées d'exposition plus longues.

8 Sur la caméra, sélectionnez o.

La caméra prend une série de photos selon l'intervalle sélectionné.

- **9** Regardez les premières photos pour vérifier que les paramètres photo sont adaptés à la luminosité (facultatif).
- 10 Appuyez à nouveau sur **o** pour arrêter de prendre des photos.

## **Galerie de l'application Garmin VIRB**

Vous pouvez utiliser l'application Garmin VIRB pour visionner, modifier et partager des vidéos et des photos stockées sur votre caméra.

Une fois votre caméra connectée à l'application, sélectionnez l'image miniature dans l'angle inférieur gauche du viseur.

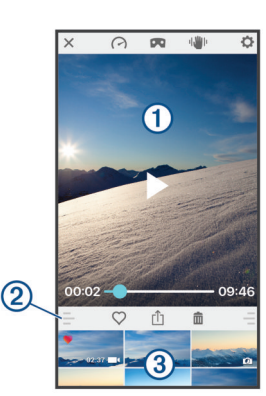

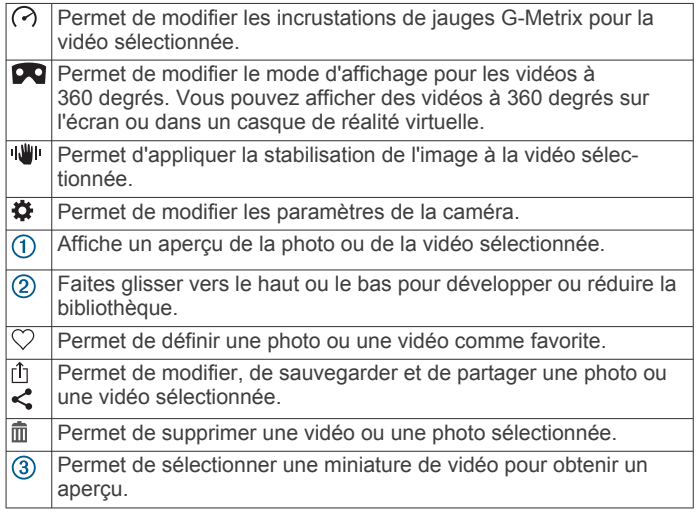

#### **Affichage d'une photo ou d'une vidéo**

- **1** Dans le viseur de l'application Garmin VIRB, sélectionnez l'image miniature dans l'angle inférieur gauche.
- **2** Dans la bibliothèque de la partie inférieure de la galerie, sélectionnez la miniature d'une vidéo ou d'une photo. Un aperçu de l'élément apparaît.

**REMARQUE :** l'application ne peut pas lire ou afficher

l'aperçu des vidéos enregistrées en mode RAW. Pour visionner et modifier des vidéos RAW, vous pouvez utiliser l'application de bureau VIRB Edit.

- **3** Sélectionnez une option :
	- Appuyez n'importe où sur l'aperçu pour afficher la vidéo ou la photo en plein écran.
	- Tournez votre appareil mobile pour afficher l'élément en mode portrait ou paysage.
	- Si vous regardez un contenu sphérique à 360 degrés. faites glisser l'image pour voir les différentes parties de la vidéo ou photo sphérique.
	- Si vous regardez une vidéo, sélectionnez > pour démarrer la lecture.

#### **Utilisation du mode d'affichage réalité virtuelle**

Vous pouvez visionner des vidéos sphériques à 360 degrés en mode réalité virtuelle (VR). Le mode VR vous permet de voir les différentes parties de la vidéo sphérique en déplaçant votre téléphone autour de vous. Vous bénéficiez ainsi d'une expérience vidéo différente et découvrez de nouveaux détails chaque fois que vous visionnez la vidéo. Si la vidéo a été

<span id="page-16-0"></span>enregistrée avec un son immersif, la provenance du son change à mesure que vous évoluez dans le visionnement de la vidéo sphérique.

Pour une expérience encore plus immersive, vous pouvez visionner la vidéo dans un casque VR compatible avec la plateforme Google Cardboard™ VR, et vous pouvez également utiliser des écouteurs pour profiter pleinement du son immersif.

- **1** Dans la galerie de l'application Garmin VIRB, sélectionnez une vidéo à 360 degrés.
- 2 Sélectionnez 2.
- **3** Sélectionnez une option :
	- Pour visionner la vidéo avec un casque VR, sélectionnez **Cardboard VR** et placez votre appareil dans le casque VR.
		- Cette option nécessite un casque compatible avec la plate-forme Google Cardboard VR.
	- Pour visionner la vidéo sur l'écran de votre téléphone portable, sélectionnez **360°**.
- 4 Sélectionnez **pour commencer la lecture.**
- **5** Déplacez votre téléphone autour de vous ou visionnez la vidéo avec le casque pour voir les différentes parties de la vidéo.

L'écran de votre téléphone portable ou le casque sert de fenêtre virtuelle sur la vidéo sphérique. Vous pouvez regarder vers le haut, le bas, en face de vous, sur les côtés et derrière vous.

#### **Modification et partage d'une vidéo**

- **1** Dans la galerie de l'application Garmin VIRB, sélectionnez une vidéo.
- **2** Sélectionnez une option :
	- Si vous utilisez un appareil Apple, sélectionnez  $\hat{p}$ .
	- Si vous utilisez un appareil avec Android, sélectionnez ... La page de modification s'affiche. Les onglets en bas de la page vous permettent de modifier différentes fonctions vidéo.
- **3** Sélectionnez une option :
	- Pour modifier l'orientation d'une vidéo et la stabilisation de l'image, sélectionnez ...
	- Pour couper la vidéo, sélectionnez Φ.
	- Pour modifier la vitesse de lecture, sélectionnez  $\circledA$ .
	- Pour modifier le volume audio enregistré ou ajouter une piste musicale, sélectionnez  $\square$
	- Pour modifier les incrustations G-Metrix, sélectionnez  $\bigcirc$ .
- **4** Lorsque vous avez fini de modifier la vidéo, sélectionnez **Suivant**.

L'application traite la vidéo. Cela peut prendre quelques minutes, en fonction de la longueur de la vidéo.

**ASTUCE :** par défaut, l'application traite la vidéo en utilisant un profil de qualité adapté aux appareils mobiles. Pour enregistrer ou partager une vidéo en qualité optimale, vous pouvez sélectionner Activer la qualité maximale.

- **5** Une fois que l'application a terminé de traiter la vidéo, sélectionnez une option :
	- Pour sauvegarder la vidéo sur votre appareil mobile, sélectionnez ...
	- Pour partager la vidéo sur un réseau social à partir d'un appareil Apple, sélectionnez û.
	- Pour partager la vidéo sur un réseau social à partir d'un appareil avec Android, sélectionnez  $\leq$ .

## **Connexion à un réseau Wi**‑**Fi**

#### *AVIS*

En vous connectant à un réseau public ou non sécurisé, vous risquez d'exposer vos vidéos ou données de capteur à d'autres personnes. Soyez prudent lorsque vous vous connectez à un réseau non sécurisé.

Pour que vous puissiez contrôler la caméra via un réseau Wi‑Fi existant, le réseau doit être configuré de manière à autoriser les appareils connectés à se détecter mutuellement et à communiquer.

Vous pouvez utiliser l'application Garmin VIRB pour connecter votre caméra VIRB à un réseau Wi‑Fi. Ce réseau peut être un réseau domestique ou professionnel.

Lorsque vous êtes connecté à un réseau Wi‑Fi, l'application Garmin VIRB communique avec votre caméra via ce réseau. Si le réseau permet d'accéder à Internet, cette fonction permet à votre appareil mobile de conserver la connexion Internet pendant que vous contrôlez votre caméra avec l'application Garmin VIRB.

**ASTUCE :** si votre routeur ou point d'accès sans fil prend en charge le standard Wi‑Fi Protected Setup (WPS), vous pouvez rapidement connecter votre caméra au réseau Wi‑Fi sans utiliser l'application Garmin VIRB (*[Connexion directe au réseau](#page-20-0)  Wi*‑*[Fi via le standard WPS](#page-20-0)*, page 17).

- **1** Connectez votre caméra à l'application Garmin VIRB (*[Connexion à l'application Garmin](#page-11-0) VIRB à l'aide des [paramètres Wi](#page-11-0)*‑*Fi*, page 8).
- 2 Dans le viseur de l'application Garmin VIRB, sélectionnez  $\ddot{\alpha}$ > **Connexions Wi-Fi**.

La liste des points d'accès Wi‑Fi à proximité s'affiche.

**3** Sélectionnez votre réseau Wi‑Fi et saisissez le mot de passe réseau.

L'application et la caméra se connectent au réseau Wi‑Fi.

L'application et la caméra enregistrent les informations du réseau et se connecteront automatiquement la prochaine fois que vous allumerez la caméra à portée du réseau. Les réseaux enregistrés s'affichent dans le menu Wi-Fi de votre caméra.

Si vous avez d'autres caméras VIRB, vous pouvez les ajouter au réseau afin de contrôler plusieurs caméras via l'application Garmin VIRB (*[Ajouter une caméra au réseau](#page-17-0)*, page 14).

#### **Mise sous/hors tension de la radio Wi**‑**Fi**

Dans le menu principal, sélectionnez **Sans fil** > **Wi-Fi**, puis sélectionnez le bouton **Wi-Fi** pour activer la radio.

**ASTUCE :** vous pouvez également appuyer durant deux secondes sur ▶ pour allumer ou éteindre la radio Wi-Fi.

Lorsque la radio Wi-Fi est allumée, l'icône 令 s'affiche sur l'écran d'accueil et le voyant DEL d'état clignote en bleu.

#### **Modification de la connexion Wi**‑**Fi**

Les réseaux Wi-Fi auxquels vous vous êtes connecté sont enregistrés et apparaissent dans le menu Wi-Fi de votre caméra. Vous pouvez modifier manuellement la connexion Wi‑Fi pour vous connecter à un réseau enregistré, ou forcer la caméra à partager son propre point d'accès.

- **1** Dans le menu principal, sélectionnez **Sans fil** > **Wi-Fi**.
- 2 Sélectionnez < ou > pour faire défiler la liste des connexions Wi-Fi.
- **3** Sélectionnez une option :
	- Pour activer le point d'accès de la caméra et vous déconnecter des autres réseaux, sélectionnez le point d'accès.
		- L'icône (•) s'affiche en regard du nom du point d'accès.
	- Pour désactiver le point d'accès de la caméra et vous connecter à un réseau sans fil, sélectionnez le réseau enregistré.

#### **Désactivation d'un réseau Wi**‑**Fi**

Vous pouvez utiliser l'application Garmin VIRB pour désactiver un réseau enregistré et le supprimer de votre caméra.

<span id="page-17-0"></span>**1** Lorsque votre caméra est connectée à l'application Garmin VIRB, à partir du viseur de l'application, sélectionnez  $\boldsymbol{\alpha}$  > **Connexions Wi-Fi**.

Les réseaux enregistrés s'affichent en haut de la liste, sous le titre Connexion automatique à.

**2** Sélectionnez **Oublier** en regard du réseau que vous voulez supprimer de votre caméra.

Une fois que vous avez désactivé le réseau, la caméra ne s'y connecte plus automatiquement.

## **Réseau de plusieurs caméras**

Vous pouvez créer un réseau de plusieurs caméras VIRB et les contrôler toutes via l'application Garmin VIRB. Vous pouvez passer d'une caméra à l'autre pour afficher le viseur et les commandes de chaque caméra.

Pour que vous puissiez connecter plusieurs caméras, toutes les caméras et votre appareil mobile doivent être connectés au même point d'accès sans fil ou au même réseau.

Vous pouvez configurer le réseau à l'aide de la fonction point d'accès de l'une des caméras VIRB. L'application et toutes vos caméras se connectent à ce point d'accès.

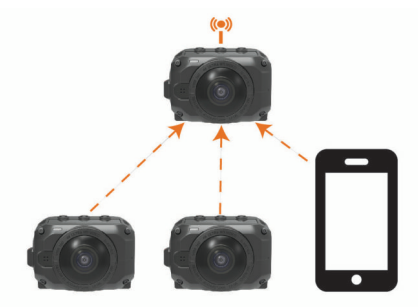

Vous pouvez aussi configurer un réseau de caméras à l'aide d'un réseau Wi‑Fi existant. L'application et toutes vos caméras se connectent au réseau Wi‑Fi. Cette option vous permet de fournir un accès à Internet à votre appareil mobile tout en contrôlant vos caméras.

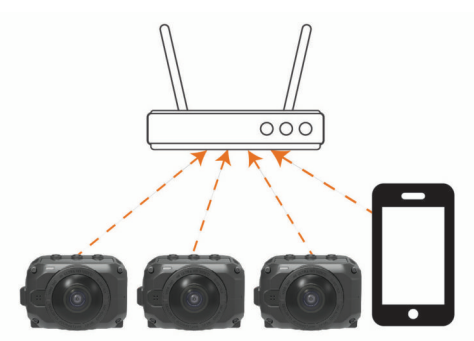

#### **Configuration d'un réseau de caméras**

Vous pouvez configurer un réseau de caméras à l'aide de la fonction point d'accès de l'une des caméras VIRB. L'application VIRB peut ainsi contrôler toutes vos caméras via ce point d'accès.

La première fois que vous utilisez plusieurs caméras avec l'application Garmin VIRB, vous devez configurer le point d'accès de la première caméra et y connecter une autre caméra.

**1** Allumez la première caméra, puis allumez la radio Wi‑Fi (*[Mise sous/hors tension de la radio Wi](#page-16-0)*‑*Fi*, page 13).

La caméra émet un point d'accès Wi‑Fi. Ne connectez pas la caméra à l'application tout de suite.

**2** Allumez la seconde caméra et connectez-la à l'application (*[Connexion à l'application Garmin](#page-11-0) VIRB à l'aide des [paramètres Wi](#page-11-0)*‑*Fi*, page 8).

La caméra se connecte à l'application et le viseur apparaît.

**3** À partir du viseur de l'application Garmin VIRB, sélectionnez > **Connexions Wi-Fi**.

La liste des points d'accès Wi‑Fi à proximité s'affiche.

**4** Sélectionnez le point d'accès émis par la première caméra et saisissez le mot de passe.

**ASTUCE :** le nom et le mot de passe du point d'accès s'affichent sur l'écran de la première caméra.

L'application et la deuxième caméra se connectent à ce point d'accès. L'application communique avec les deux caméras via le point d'accès. Vous pouvez sélectionner  $\blacksquare$  dans le viseur pour basculer entre vos caméras connectées (*Changement de caméras*, page 14).

L'application et les caméras enregistrent les informations du réseau Wi‑Fi. À la prochaine utilisation de vos caméras, allumez d'abord la caméra qui émet le point d'accès, puis les autres. Les caméras se connectent automatiquement.

Si vous avez d'autres caméras VIRB, vous pouvez les ajouter au réseau de caméras (*Ajouter une caméra au réseau*, page 14).

#### **Ajouter une caméra au réseau**

Avant de pouvoir ajouter une caméra au réseau de caméras, vous devez effectuer l'une des tâches suivantes :

- Configurez un réseau de caméras à l'aide du point d'accès d'une caméra VIRB (*Configuration d'un réseau de caméras*, page 14).
- Connectez une ou plusieurs caméras, ainsi que l'application Garmin VIRB à un réseau Wi‑Fi (*[Connexion à un réseau](#page-16-0)  Wi*‑*Fi*[, page 13](#page-16-0)).

Si l'application Garmin VIRB est connectée à vos caméras via un réseau ou un point d'accès, vous pouvez ajouter des caméras au réseau de caméras.

- **1** Activez le réseau de caméras, puis allumez la nouvelle caméra.
- **2** Sur la nouvelle caméra, allumez la radio Wi‑Fi (*[Mise sous/](#page-16-0) [hors tension de la radio Wi](#page-16-0)*‑*Fi*, page 13).

La nouvelle caméra émet un point d'accès Wi‑Fi.

**3** Sur votre appareil mobile, accédez aux paramètres Wi‑Fi et connectez-vous au point d'accès émis par la nouvelle caméra.

**ASTUCE :** le nom et le mot de passe du point d'accès s'affichent sur l'écran de la nouvelle caméra.

Pour en savoir plus sur la manière de connecter votre appareil mobile à un réseau Wi‑Fi, consultez le manuel d'utilisation de votre appareil mobile.

- **4** Sur votre appareil portable, lancez l'application Garmin VIRB. Le viseur de la caméra s'affiche.
- **5** Sélectionnez  $\vec{a}$  > Connexions Wi-Fi.

La liste des points d'accès Wi-Fi à proximité s'affiche.

**6** Sélectionnez le point d'accès Wi‑Fi ou le réseau utilisé par votre réseau de caméras existant, puis saisissez le mot de passe du réseau.

Cela peut-être un point d'accès émis par une caméra VIRB ou un réseau Wi‑Fi.

L'application et la nouvelle caméra se connectent au réseau. Vous pouvez sélectionner  $\blacksquare$  dans le viseur pour basculer entre vos caméras connectées, y compris la nouvelle caméra (*Changement de caméras*, page 14).

#### **Changement de caméras**

Lorsque plusieurs caméras sont connectées à l'application Garmin VIRB, vous pouvez passer d'une caméra à une autre pour contrôler chacune d'elles. Tant qu'une caméra connectée est active, vous pouvez accéder au viseur, aux commandes de la caméra et aux paramètres de cette caméra.

- <span id="page-18-0"></span>1 À partir du viseur, sélectionnez **La.**
- **2** Sélectionnez le nom de la caméra.
	- Le viseur de la caméra sélectionnée apparaît.

## **Télécommande**

Vous pouvez démarrer et arrêter l'enregistrement à distance, ainsi que prendre des photos à partir de votre caméra VIRB en utilisant la télécommande VIRB ou un appareil Garmin compatible avec la fonction télécommande VIRB, tel qu'une montre, un tracker d'activité ou un appareil de navigation. Vous pouvez également utiliser une caméra VIRB pour contrôler une ou plusieurs autres caméras VIRB. Pour plus d'informations sur la compatibilité avec la télécommande VIRB, consultez le manuel d'utilisation de votre Garmin.

La télécommande VIRB est une télécommande portable qui peut contrôler votre caméra VIRB à l'aide de la technologie sans fil ANT+. Elle est dotée de boutons tactiles qui vous permettent de démarrer un enregistrement, d'arrêter un enregistrement ou de prendre une photo sans même regarder la télécommande. Rendez-vous sur le site [garmin.com/virb](http://garmin.com/virb) pour acheter une télécommande VIRB.

## **Contrôle de votre caméra VIRB à distance**

En suivant ces instructions, vous pourrez activer la fonction de contrôle à distance pour une caméra ou pour votre caméra principale. Si vous avez plusieurs caméras, suivez les instructions pour le contrôle à distance de plusieurs caméras (*Synchronisation de plusieurs caméras VIRB*, page 15).

**1** Dans le menu principal de votre caméra, sélectionnez **Sans fil** > **Télécommande**, puis sélectionnez le bouton pour activer la fonction de télécommande.

La caméra recherche une caméra VIRB principale à proximité.

 $2$   $\land$  la fin de la recherche, sélectionnez  $\mathsf{\mathsf{X}}$ .

Les paramètres de contrôle à distance s'affichent, avec cette caméra définie comme caméra VIRB principale.

- **3** Sélectionnez une option :
	- Sur votre appareil Garmin compatible, lancez l'application ou la fonction VIRB. Pour plus d'informations, reportezvous au manuel d'utilisation de l'appareil.
	- Sur la télécommande VIRB, suivez les instructions de couplage contenues dans le manuel de l'accessoire.

## **Synchronisation de plusieurs caméras VIRB**

Vous pouvez utiliser une caméra VIRB pour contrôler une ou plusieurs autres caméras VIRB. Cela vous permet d'effectuer la même action avec plusieurs caméras en même temps.

Pour contrôler plusieurs caméras, vous devez choisir une caméra principale. Cette caméra contrôle les autres caméras, qui sont appelées caméras secondaires. Lorsque vous démarrez un enregistrement ou que vous prenez des photos avec la caméra principale, les caméras secondaires font de même. Quand vous envoyez un ordre à distance à l'aide d'une télécommande VIRB ou d'un appareil Garmin compatible, la caméra principale reçoit l'ordre et le transmet aux caméras secondaires.

- **1** Rassemblez toutes vos caméras VIRB à 3 m (10 pi) l'une de l'autre.
- **2** Dans le menu principal de votre caméra VIRB principale, sélectionnez **Sans fil** > **Télécommande**, puis sélectionnez le bouton pour activer la fonction de télécommande.

La caméra recherche une caméra VIRB principale à proximité.

 $3$   $\land$  la fin de la recherche, sélectionnez  $\blacktriangleright$ .

Les paramètres de contrôle à distance s'affichent, avec cette caméra définie comme caméra VIRB principale.

- **4** Quittez le menu et retournez à l'écran d'accueil.
- **5** Sur votre caméra VIRB secondaire, sélectionnez **Sans fil** > **Télécommande**, puis sélectionnez le bouton pour activer la fonction de télécommande.

La caméra recherche votre caméra VIRB principale et s'y connecte automatiquement en tant que caméra secondaire.

**ASTUCE :** si votre caméra n'est pas définie sur le bon mode, vous pouvez sélectionner **Type de VIRB** pour basculer entre les modes VIRB principale et VIRB secondaire.

- **6** Répétez l'étape 5 pour chaque caméra secondaire.
- **7** Une fois que toutes les caméras sont connectées, choisissez une option :
	- Pour démarrer et arrêter l'enregistrement sur toutes vos caméras, utilisez le bouton d'enregistrement de la caméra principale.
	- Pour prendre une photo avec toutes vos caméras, appuyez sur le bouton photo de votre caméra principale.
	- Pour contrôler toutes vos caméras à distance, couplez une télécommande VIRB ou un appareil Garmin compatible avec votre caméra principale (*Contrôle de votre caméra VIRB à distance*, page 15).

## **Activation de la fonction de sortie du mode veille à distance**

La fonction Sort. v. dist. act. vous permet de laisser votre caméra en veille au lieu de l'éteindre. Vous pouvez réactiver votre caméra à distance à l'aide de la télécommande pour enregistrer une vidéo ou prendre une photo.

**REMARQUE :** cette fonction consomme de la batterie lorsque la caméra est éteinte. Pour éviter de vider votre batterie, désactivez la fonction quand vous n'utilisez pas la caméra ou quand vous la ranger pendant la nuit ou pour une plus longue période.

Sélectionnez **Sans fil** > **Télécommande** > **Sort. v. dist. act.**.

Lorsque vous éteignez votre caméra, elle entre en mode sortie de veille à distance.

## **Capteurs ANT+**

Votre appareil peut être utilisé avec des capteurs ANT+ sans fil. Pour plus d'informations concernant la compatibilité et l'achat de capteurs facultatifs, rendez-vous sur <http://buy.garmin.com>.

## **Couplage des capteurs ANT+**

Lorsque vous couplez un capteur ANT+ avec votre appareil, les données du capteur sont enregistrées sous forme de données G-Metrix.

- **1** Mettez votre moniteur de fréquence cardiaque, puis installez et activez le capteur.
- **2** Approchez la caméra à moins de 3 m (10 pi) du capteur.
- **3** Dans le menu principal, sélectionnez **Sans fil** > **Capteurs** > **Ajouter Nouveau**.

La caméra détecte votre capteur et le nom du capteur s'affiche à l'écran.

**4** Sélectionnez le nom du capteur, puis sélectionnez  $\checkmark$ . Lorsque le capteur et l'appareil sont couplés, le statut du capteur affiche Connecté.

Après le premier couplage, votre caméra reconnaît l'accessoire ANT+ et s'y connecte chaque fois qu'il est activé et à portée.

## **Suppression des capteurs ANT+ couplés**

**1** Dans le menu principal, sélectionnez **Sans fil** > **Capteurs**.

<span id="page-19-0"></span>**3** Sélectionnez **Oublier appareil** > √.

#### L'application VIRB Edit est disponible pour les ordinateurs Windows® et Mac® . Consultez le site [garmin.com/VIRBEdit](http://garmin.com/VIRBEdit) pour obtenir de plus amples informations.

## **Périphériques Bluetooth**

## **Connexion d'un microphone externe sans fil**

Vous pouvez connecter un appareil mains libres Bluetooth à votre caméra VIRB.

- **1** Dans le menu principal, sélectionnez **Sans fil** > **Bluetooth** > **État** pour activer la technologie sans fil Bluetooth.
- **2** Sélectionnez **Ajouter Nouveau**.
- **3** Sélectionnez l'appareil sans fil à coupler. Une fois l'appareil sans fil couplé, l'état de l'appareil passe à Connecté.

## **Connexion d'un périphérique OBD-II**

Vous pouvez coupler votre caméra VIRB avec un périphérique Bluetooth on-board diagnostics (ODB-II) ELM327 compatible pour enregistrer les données automobiles à partir de votre véhicule compatible OBD-II.

**REMARQUE :** les données sont différentes selon votre véhicule. Tous les véhicules et appareils OBD-II ne sont pas compatibles avec la caméra.

**1** Installez votre périphérique OBD-II compatible ELM327 au port OBD-II de votre véhicule.

**ASTUCE :** consultez le manuel d'utilisation de votre appareil OBD-II pour voir comment localiser le port OBD-II et installer l'appareil OBD-II.

**2** Si nécessaire, activez le mode Couplage sur votre périphérique OBD-II.

**ASTUCE :** consultez le manuel d'utilisation de votre périphérique OBD-II pour activer le mode Couplage.

- **3** Dans le menu principal de la caméra VIRB, sélectionnez **Sans fil** > **Bluetooth** > **État** pour activer la technologie sans fil Bluetooth.
- **4** Sélectionnez **Ajouter Nouveau**.
- **5** Sélectionnez le périphérique OBD-II à coupler.

**ASTUCE :** si votre périphérique OBD-II n'apparaît pas dans la liste, confirmez qu'il est toujours en mode Couplage et relancez la recherche.

Une fois le périphérique OBD-II couplé, l'état de l'appareil passe à Connecté.

## **Suppression de périphériques Bluetooth couplés**

- **1** Dans le menu principal, sélectionnez **Sans fil** > **Bluetooth**.
- **2** Sélectionnez un périphérique sans fil.
- **3** Sélectionnez Oublier > ✔.

## **VIRB Edit**

L'application VIRB Edit vous permet d'accéder facilement aux outils et aux services suivants pour votre appareil.

- Consultation et modification des vidéos enregistrées
- Stabilisation des vidéos enregistrées
- Ajout de jauges G-Metrix, de graphiques, etc.
- Ajout de titres et de transitions
- Édition de vidéos provenant de plusieurs caméras
- Mise à jour de logiciel et autres fonctions
- Fonctions d'édition, de partage et de lecture supplémentaires

## **Personnalisation de l'appareil**

*AVIS*

## **Menu Réglage**

## Sélectionnez > **Configurer**.

- **Dist. assemblage** : permet de définir la distance focale pour l'assemblage de vidéo à 360 degrés (*[Modification de la](#page-8-0) [distance d'assemblage](#page-8-0)*, page 5).
- **Commande voc.** : vous permet de contrôler votre caméra, à l'aide de commandes orales (*[Commande vocale](#page-9-0)*, page 6).
- **Voyant enregistr.** : permet d'activer ou de désactiver le voyant d'enregistrement. Cette option sert à éliminer la lumière émise par le voyant dans les environnements sombres.
- **Tonalités** : active ou désactive les sons de la caméra. Quand ce paramètre est activé, des sons sont émis pour indiquer le statut de la caméra et signaler ses différentes actions, comme la prise d'une photo, le début de l'enregistrement ou la connexion à un appareil.
- **Retardateur** : permet de définir le délai par défaut du retardateur en mode photo.
- **Microphone** : vous permet de changer le mode microphone ou de désactiver les microphones (*[Modes microphone](#page-8-0)*, page 5).
- **Système** : permet de changer les paramètres système, comme la langue, les unités, la région et le GPS.
- **Carte SD** : permet de voir des informations détaillées sur la carte mémoire installée et sur le format de la carte mémoire.
- **Info produit** : affiche des informations logicielles importantes, votre ID d'appareil ainsi que des informations légales et de conformité.

## **Formatage de votre carte mémoire**

## *AVIS*

Les données effacées ne peuvent pas être restaurées.

Vous pouvez formater la carte mémoire installée dans votre caméra pour supprimer toutes les photos, vidéos et autres données. Vous devrez peut-être aussi formater la carte mémoire lors de sa première utilisation dans votre caméra.

Dans le menu principal, sélectionnez **Configurer** > **Carte SD**  > **Formater la carte** > ✔.

## **Paramètres système**

Dans le menu principal, sélectionnez **Configurer** > **Système**.

**GPS** : permet à la caméra de déterminer votre position, vitesse et altitude à l'aide de signaux GPS. Si vous activez ce paramètre, la caméra inclut des informations GPS dans les données G-Metrix quand vous enregistrez une vidéo ou quand vous prenez une photo.

**REMARQUE :** votre caméra enregistre des données de position GPS à tout moment lorsque le paramètre GPS est activé. Ces données ne sont pas recueillies par Garmin.

- **Langue** : définit la langue du texte à l'écran.
- **Unités** : permet de choisir les unités de mesure du système : métriques ou impériales.
- **Extinction auto.** : met automatiquement la caméra hors tension lorsque cette dernière n'est pas utilisée pendant cinq minutes.
- **Alim. externe** : permet de configurer le comportement de la caméra lorsque celle-ci est connectée à une alimentation

<span id="page-20-0"></span>externe. Vous pouvez sélectionner l'option Mode chargement pour passer automatiquement en mode chargement ou l'option Allumer pour allumer la caméra. Pendant le chargement, l'écran et toutes les autres fonctions s'éteignent (*[Chargement de la batterie](#page-5-0)*, page 2).

**Réinitialisation d'usine** : restaure les valeurs par défaut de tous les paramètres.

## **Informations sur l'appareil**

## **Voyants d'état LED**

Les voyants DEL présents sur l'avant de la caméra indiquent l'état de la caméra.

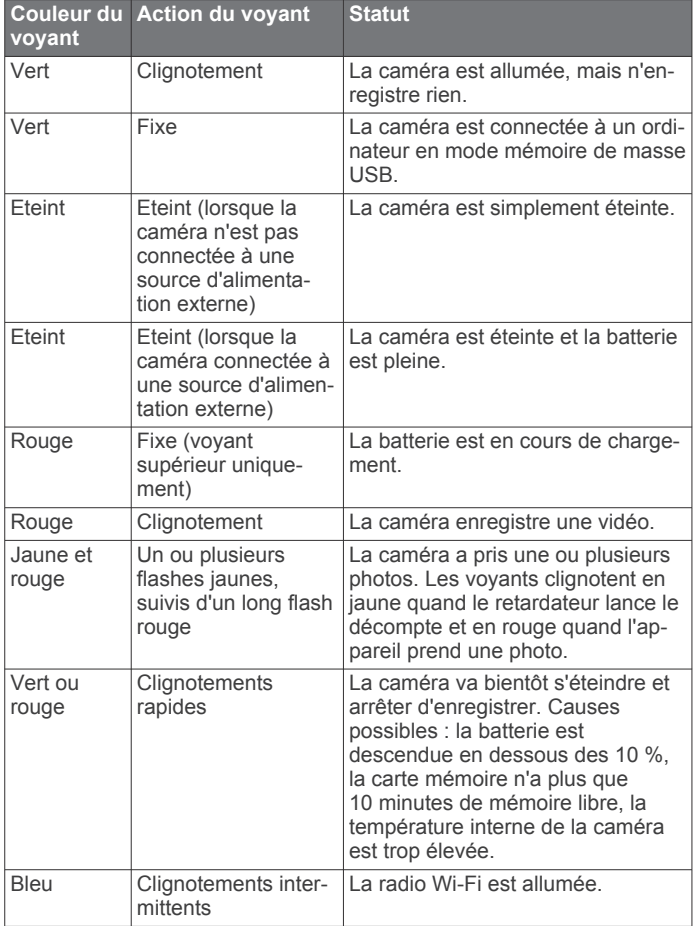

## **Connexion directe au réseau Wi**‑**Fi via le standard WPS**

#### *AVIS*

En vous connectant à un réseau public ou non sécurisé, vous risquez d'exposer vos vidéos ou données de capteur à d'autres personnes. Soyez prudent lorsque vous vous connectez à un réseau non sécurisé.

Pour que vous puissiez contrôler la caméra via un réseau Wi‑Fi existant, le réseau doit être configuré de manière à autoriser les appareils connectés à se détecter mutuellement et à communiquer.

Si votre routeur ou point d'accès sans fil prend en charge le standard Wi‑Fi Protected Setup (WPS), vous pouvez rapidement connecter votre caméra au réseau Wi‑Fi sans utiliser l'application Garmin VIRB.

**1** Placez votre caméra près de votre routeur ou point d'accès sans fil.

- **2** Dans le menu principal de la caméra, sélectionnez **Sans fil** > **Wi-Fi**.
- **3** Si nécessaire, sélectionnez le bouton du **Wi-Fi** pour activer la radio Wi‑Fi.

Quand la radio Wi‑Fi est allumée, des options supplémentaires s'affichent dans le menu Wi-Fi.

- **4** Appuyez sur ▶ pour sélectionner **WPS**, puis appuyez sur OK. La caméra se met à rechercher un réseau Wi‑Fi compatible WPS.
- **5** Dans les deux minutes qui suivent, activez la fonction WPS sur votre routeur ou point d'accès sans fil.

Sur la plupart des routeurs sans fil dédiés, vous pouvez activer la fonction WPS en appuyant sur un bouton. Ce bouton peut s'appeler « WPS » ou être accompagné du logo WPS. Si votre point d'accès est intégré dans un autre type d'appareil sans fil, la fonction WPS peut être activée dans les paramètres de l'appareil ou dans un menu sur l'écran. Pour plus d'informations, reportez-vous au manuel d'utilisation de votre routeur ou point d'accès sans fil.

La caméra se connecte au réseau Wi‑Fi.

La caméra enregistre les informations du réseau et se connectera automatiquement la prochaine fois que vous l'allumerez à portée du réseau. Les réseaux enregistrés s'affichent dans le menu de votre caméra.

## **Centre d'assistance Garmin**

Rendez-vous sur [support.garmin.com](http://support.garmin.com) pour obtenir de l'aide et des informations, et accéder aux manuels des produits, aux questions fréquentes, à des vidéos et à l'assistance client.

## **Mises à jour logicielles**

Pour profiter de la meilleure expérience, veillez à mettre à jour régulièrement le logiciel de votre caméra. Les mises à jour logicielles modifient et améliorent les fonctions et le fonctionnement de l'appareil. Vous pouvez mettre à jour le logiciel de la caméra via l'une de ces applications.

- Application mobile Garmin VIRB
- Application pour ordinateur VIRB Edit
- Application pour ordinateur Garmin Express™

#### **Mise à jour du logiciel de la caméra avec l'application GarminVIRB**

**REMARQUE :** pour mettre à jour le logiciel de la caméra, vous devez insérer une carte microSD dans la caméra.

Vous pouvez mettre à jour le logiciel de la caméra via l'application mobile Garmin VIRB. Une fois la caméra couplée à l'application, cette dernière recherche automatiquement des mises à jour et affiche un message quand une mise à jour est disponible.

- **1** Dans l'application Garmin VIRB, quand une mise à jour est disponible ,sélectionnez **Télécharger**.
- **2** Suivez les instructions à l'écran pour terminer la procédure de mise à jour.

## **Mise à jour du logiciel avec Garmin Express**

**REMARQUE :** pour mettre à jour le logiciel de la caméra, vous devez insérer une carte microSD dans la caméra.

Vous pouvez utiliser l'application Garmin Express pour télécharger et installer les dernières mises à jour logicielles disponibles pour votre caméra.

- **1** Si l'application Garmin Express n'est pas installée sur votre ordinateur, rendez-vous sur [garmin.com/express](http://www.garmin.com/express) et suivez les instructions qui s'affichent à l'écran pour l'installer (*[Installation de Garmin Express](#page-21-0)*, page 18).
- **2** Faites glisser la trappe  $\bigcirc$  pour ouvrir le compartiment latéral.

<span id="page-21-0"></span>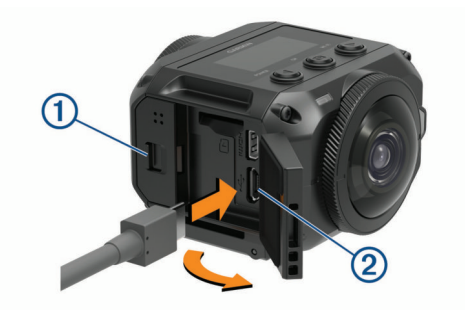

**3** Connectez votre appareil à votre ordinateur à l'aide d'un câble micro-USB.

La petite extrémité du câble se connecte au port micro-USB de votre caméra et la grande extrémité se branche sur un port USB disponible de votre ordinateur.

**4** Maintenez le bouton **POWER** enfoncé pour mettre la caméra sous tension.

L'icône  $\leftarrow$ : s'affiche sur l'écran de la caméra pour indiquer que celle-ci est connectée à votre ordinateur.

- **5** Ouvrez l'application **G** Garmin Express.
- **6** Dans l'application Garmin Express, cliquez sur **Ajouter un appareil**.

L'application Garmin Express recherche votre appareil et affiche le nom ainsi que le numéro de série de l'appareil.

**7** Cliquez sur **Ajouter un appareil**, puis suivez les instructions qui s'affichent à l'écran pour ajouter votre appareil à l'application Garmin Express.

Une fois configurée, l'application Garmin Express affiche les mises à jour disponibles pour votre appareil.

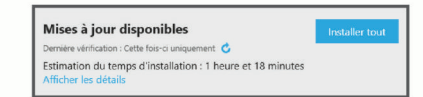

- **8** Sélectionner une option :
	- Pour installer toutes les mises à jour disponibles, cliquez sur **Tout installer**.
	- Pour installer une mise à jour spécifique, cliquez sur **Afficher les détails**, puis sur **Installer** à côté de la mise à jour de votre choix.

L'application Garmin Express télécharge et installe les mises à jour sur votre appareil.

**9** Suivez les instructions qui s'affichent à l'écran pendant le processus de mise à jour pour terminer l'installation des mises à jour.

Par exemple, pendant une mise à jour, l'application Garmin Express peut vous demander de déconnecter et de reconnecter votre appareil.

#### *Installation de Garmin Express*

L'application Garmin Express est disponible pour les ordinateurs Windows et Mac.

- **1** Sur votre ordinateur, rendez-vous sur [garmin.com/express.](http://garmin.com/express)
- **2** Sélectionner une option :
	- Pour afficher la configuration requise et vérifier que l'application Garmin Express est compatible avec votre ordinateur, sélectionnez **Configuration système requise**.
	- Pour une installation sur un ordinateur Windows, sélectionnez **Télécharger pour Windows**.
	- Pour une installation sur un ordinateur Mac, sélectionnez **Télécharger pour Mac**.
- **3** Ouvrez le fichier téléchargé et suivez les instructions à l'écran pour finaliser l'installation.

## **Caractéristiques**

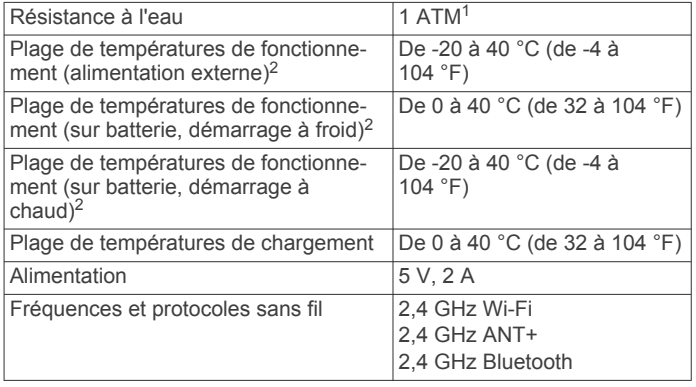

#### *AVIS*

L'appareil n'est pas étanche lorsque le compartiment de la batterie ou le compartiment latéral est ouvert.

#### **Conseils relatifs aux performances à basse température**

- L'autonomie de la batterie et les performances d'enregistrement des vidéos de la caméra sont réduites à basse température. Si la température de la batterie descend en deçà de 0 °C (32 °F), il se peut que la batterie ne puisse plus alimenter suffisamment la caméra pour que cette dernière enregistre une vidéo, et la caméra risque de s'éteindre.
- Vous pouvez améliorer l'autonomie de la batterie de votre caméra et les performances d'enregistrement des vidéos à basse température en stockant la batterie de la caméra à température ambiante, jusqu'à son utilisation. Si la batterie est à température ambiante lorsque vous commencez à enregistrer, la chaleur générée par le fonctionnement de la caméra empêchera la batterie de trop refroidir, et la caméra pourra fonctionner et enregistrer des vidéos à des températures allant jusqu'à -20 °C (-4 °F).
- Pour la garder à température ambiante, vous pouvez conserver votre batterie à l'intérieur, dans un véhicule chauffé ou dans une poche intérieure vide d'un vêtement. Si la caméra s'éteint à cause du refroidissement de la batterie, vous pouvez placer celle-ci dans une poche vide ou dans un environnement à température ambiante pour la réchauffer.

#### $\Delta$  AVERTISSEMENT

Ne placez pas votre batterie dans une poche contenant d'autres objets, en particulier des objets pointus ou en métal. Les autres objets risqueraient d'endommager la batterie, ce qui pourrait présenter des risques de dommages d'incendie, de brûlure chimique, de fuite d'électrolyte et/ou de blessure.

Si vous laissez votre caméra éteinte durant une longue période dans un environnement à basse température, retirez au préalable la batterie et rangez-là à température ambiante jusqu'à la prochaine utilisation de la caméra.

## **Affichage des informations légales et de conformité**

Dans le menu **Info produit**, sélectionnez  $\triangleright$  > **Informations légales**.

<sup>1</sup> L'appareil résiste à une pression équivalant à 10 m de profondeur. Pour plus d'informations, rendez-vous sur [www.garmin.com/waterrating](http://www.garmin.com/waterrating).

<sup>&</sup>lt;sup>2</sup> La plage de températures de fonctionnement est basée sur les paramètres par défaut de la caméra. Plusieurs facteurs peuvent influer sur la plage de températures de fonctionnement, notamment la configuration du support, les paramètres vidéo et les paramètres Wi-Fi. Vous pouvez améliorer les performances de la caméra à basse température en utilisant une batterie stockée à température ambiante lors du démarrage de la caméra (*Conseils relatifs aux performances à basse température*, page 18).

## <span id="page-22-0"></span>**Entretien du**

#### *AVIS*

Évitez tout contact avec les détergents chimiques, les solvants, l'essence, les répulsifs contre les insectes et la crème solaire. Ces produits chimiques risquent d'endommager les parties en plastique et les finitions.

Rincez soigneusement l'appareil à l'eau claire dès que possible après chaque utilisation dans l'eau chlorée ou salée, et après chaque contact avec de la crème solaire, des produits cosmétiques, de l'alcool ou d'autres produits chimiques. Un contact prolongé avec ces produits risque d'endommager les parties en plastique et les finitions.

Pour éviter tout dommage permanent, ne conservez pas l'appareil à un endroit où il pourrait être exposé de manière prolongée à des températures extrêmes.

#### **Exposition et résistance à l'eau**

Lorsque le compartiment de la batterie et le compartiment latéral sont fermés et scellés, l'appareil bénéficie d'une résistance à l'eau de 1 ATM.<sup>1</sup>

Lorsque vous utilisez votre appareil en présence de liquides, vous devez tenir compte de ces indications et conseils d'entretien pour préserver la résistance à l'eau et éviter d'endommager la caméra.

- L'appareil n'est pas étanche lorsque le compartiment de la batterie ou le compartiment latéral est ouvert.
- Vous devez maintenir les joints et la rainure propres et exempts de poussière et de saleté.
- L'appareil n'est pas étanche si l'objectif, la rondelle de maintien ou le joint de l'objectif ont été endommagés ou retirés, ou si la rondelle de maintien n'est pas serrée correctement.

Si vous remplacez la lentille de protection, vous devez vous assurer que le joint et la rainure ne sont pas endommagés, sont propres et exempts de poussière et de saleté, et vous devez vérifier que la rondelle de maintien est serrée correctement (*Remplacement d'une lentille de protection*, page 19).

• Vous devez rincer abondamment l'appareil dès que possible en cas d'exposition à de l'eau salée ou à de l'eau chlorée.

#### **Nettoyage de l'appareil**

- **1** Nettoyez le boîtier externe de l'appareil à l'aide d'un chiffon doux et anti-rayures humecté d'eau.
- **2** Essuyez l'appareil.

## **Remplacement d'une lentille de protection**

Si l'une des lentilles de protection s'abîme ou se raye, vous pouvez la remplacer. Le kit de remplacement de lentille VIRB 360 inclut deux lentilles de protection, deux joints et deux rondelles de maintien. Rendez-vous sur [garmin.com/virb](http://garmin.com/virb) pour acheter un kit de remplacement de lentille.

**1** Tournez la rondelle de maintien dans le sens inverse des aiguilles d'une montre pour la dévisser.

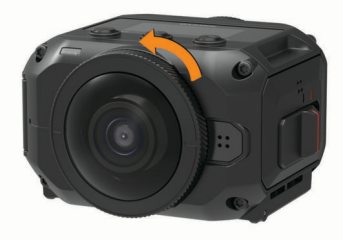

 $1$  L'appareil résiste à une pression équivalant à 10 m de profondeur. Pour plus d'informations, rendez-vous sur [www.garmin.com/waterrating.](http://www.garmin.com/waterrating)

**2** Retirez la rondelle de maintien, la lentille de protection  $\mathbf{\hat{U}}$  et le joint  $<sup>2</sup>$ .</sup>

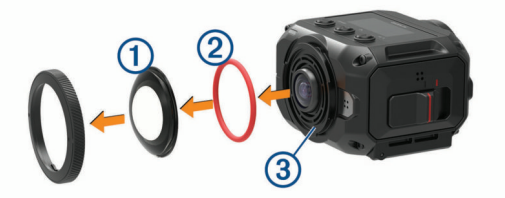

- **3** Nettoyez la rainure du joint **3** à l'aide d'un chiffon non pelucheux.
- **4** Vérifiez que la nouvelle lentille de protection, que le nouveau joint et que la rainure du joint sont propres et exempts de saleté et de poussière.

#### *AVIS*

La caméra risque de ne plus être étanche si le joint et la rainure ne sont pas propres et exempts de poussière et de saleté. La poussière et la saleté peuvent endommager le joint où l'empêcher de jouer correctement son rôle.

- **5** Placez le nouveau joint, la nouvelle lentille de protection et la rondelle de maintien sur la caméra.
- **6** Faites pivoter la rondelle de maintien dans le sens des aiguilles d'une montre jusqu'à ce que les marques  $\Phi$  sur la caméra et la rondelle de maintien soient alignées.

#### *AVIS*

La caméra n'est pas étanche si la rondelle de maintien n'est pas serrée correctement.

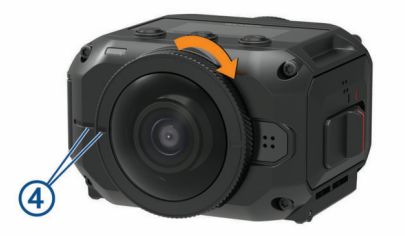

#### **Définition des symboles**

Ces symboles peuvent apparaître sur l'appareil ou sur les étiquettes des accessoires.

 $\Box$  Fusible. Indique une caractéristique ou l'emplacement d'un fusible. Symbole DEEE et symbole de recyclage. Le symbole DEEE apparaît sur le produit et indique sa conformité avec la directive européenne 2012/19/EU sur les déchets d'équipements électriques et électroniques (DEEE). Il vise à dissuader le client d'éliminer le produit de manière inappropriée et lui signale que l'appareil doit être recyclé. Surface chaude. La surface indiquée par cette marque peut devenir chaude durant le fonctionnement de l'appareil.

## **Dépannage**

#### **Ma caméra ne s'allume pas**

• Si la caméra est connectée à une source d'alimentation externe et que le voyant DEL d'état supérieur est éteint ou rouge, maintenez le bouton **POWER** enfoncé pour allumer la caméra.

La caméra ne s'allume pas automatiquement lorsqu'elle est connectée à une source d'alimentation externe. Lorsque le voyant DEL d'état supérieur est rouge et ne clignote pas, la caméra est en chargement. Lorsque le voyant DEL d'état supérieur est éteint, la batterie est pleine et la caméra est éteinte.

<span id="page-23-0"></span>• Si la caméra s'éteint suite à un avertissement de température élevée, attendez que la caméra refroidisse, puis placez-la dans un endroit où la température est plus basse ou désactivez les fonctions dont vous n'avez pas besoin.

Certaines fonctions, comme le mode d'enregistrement en 5,7K, nécessitent une puissance de calcul plus élevée et réduisent la capacité de la caméra à fonctionner dans les environnements très chauds. Si vous utilisez les paramètres par défaut, la caméra peut fonctionner jusqu'à 40 °C (104 °F).

- Vérifiez que la batterie est correctement installée (*[Mise en](#page-4-0)  [place de la batterie](#page-4-0)*, page 1).
- Chargez complètement la batterie (*[Chargement de la](#page-5-0) batterie*[, page 2\)](#page-5-0).
- Vérifiez que la batterie est à une température d'au moins 0 °C (32 °F) (*[Conseils relatifs aux performances à basse](#page-21-0) [température](#page-21-0)*, page 18).

## **Ma caméra chauffe quand elle est allumée**

Il est normal que la caméra chauffe un peu quand vous l'utilisez normalement, surtout quand elle enregistre une vidéo en haute résolution ou qu'elle transmet un signal Wi‑Fi.

## **Certaines données G-Metrix n'apparaissent pas**

Certaines données G-Metrix exigent l'activation ou le couplage des capteurs, ou l'utilisation d'accessoires spécifiques. Certaines données G-Metrix ne sont pas disponibles dans toutes les situations ou quand vous n'enregistrez pas de vidéo.

- Activez le GPS (*[Paramètres système](#page-19-0)*, page 16) et rendezvous dans un lieu disposant d'une vue dégagée du ciel. Les données de position, vitesse, distance et altitude nécessitent un signal GPS.
- Connectez des capteurs ANT+ supplémentaires (*[Couplage](#page-18-0) [des capteurs ANT+](#page-18-0)*, page 15).

Certaines données sont disponibles uniquement lorsqu'un capteur ANT+ compatible est connecté.

#### **Mes enregistrements vidéo ne sont pas fluides**

- Si l'enregistrement vidéo vous semble instable, utilisez l'application VIRB Edit ou l'application Garmin VIRB Mobile pour stabiliser l'image.
- Si vos enregistrements vidéo ne sont pas fluides ou sautent. installez une carte mémoire haute vitesse. Pour obtenir plus d'informations sur les cartes mémoire

recommandées, rendez-vous sur [garmin.com/VIRBcards.](http://garmin.com/VIRBcards)

• Vérifiez que votre appareil ou logiciel de lecture est bien capable de lire la vidéo correctement.

Par exemple, si vous visionnez une vidéo à 360 degrés, vérifiez que l'appareil ou le logiciel de lecture est capable de lire des vidéos à 360 degrés en résolution 5K. Nous vous recommandons l'application VIRB Edit pour regarder vos vidéos.

• Transférez la vidéo sur votre ordinateur ou appareil de lecture.

Certains lecteurs de carte mémoire ne sont pas capables de lire les données assez rapidement pour que vous puissiez lire des vidéos en haute résolution directement à partir de la carte mémoire.

• Utilisez l'application VIRB pour lire et modifier la vidéo. Rendez-vous sur le site [garmin.com/VIRBEdit,](http://garmin.com/VIRBEdit) puis téléchargez l'application VIRB Edit.

## **Mon appareil s'éteint lorsque j'arrête l'enregistrement d'une vidéo**

Si vous mettez l'appareil sous tension en poussant le bouton d'enregistrement vers l'avant, l'appareil s'éteint lorsque vous poussez le bouton d'enregistrement vers l'arrière. Cela vous permet d'optimiser l'autonomie de la batterie en mettant hors tension l'appareil lorsqu'il n'effectue pas d'enregistrement (*[Mise](#page-5-0)  [sous tension et arrêt de la caméra à l'aide du bouton](#page-5-0)  [d'enregistrement](#page-5-0)*, page 2).

## **Prolongation de l'autonomie de la batterie**

- Désactivez le Wi‑Fi.
- Activez l'**Extinction auto.** dans les paramètres système (*[Paramètres système](#page-19-0)*, page 16).
- Mettez l'appareil sous tension et arrêtez-le à l'aide du bouton d'enregistrement (*[Mise sous tension et arrêt de la caméra à](#page-5-0)  [l'aide du bouton d'enregistrement](#page-5-0)*, page 2).
- Désactivez les fonctions ANT+, Wi‑Fi et Sortie de veille à distance quand vous ne les utilisez pas.

## **Index**

#### <span id="page-24-0"></span>**A**

accessoires **[15](#page-18-0)** altitude **[7](#page-10-0)** application Garmin VIRB **[7](#page-10-0), [8,](#page-11-0) [13](#page-16-0), [14](#page-17-0)** connexion **[7,](#page-10-0) [8](#page-11-0)** application mobile **[7,](#page-10-0) [8](#page-11-0), [14](#page-17-0)** application mobile VIRB **[17](#page-20-0)** application mobile. **[13](#page-16-0)** application VIRB **[14](#page-17-0)** connexion **[14](#page-17-0)** plusieurs caméras **[14](#page-17-0)** audio spatial **[5](#page-8-0)**

#### **B**

batterie **[16,](#page-19-0) [17,](#page-20-0) [19](#page-22-0)** autonomie **[20](#page-23-0)** chargement **[2](#page-5-0)** installation **[1](#page-4-0)**

#### **C**

cadence **[7](#page-10-0)** caméra, paramètres **[2](#page-5-0), [10](#page-13-0), [16](#page-19-0)** capteurs ANT+ **[2](#page-5-0), [7,](#page-10-0) [15](#page-18-0)** couplage **[15](#page-18-0)** suppression **[15](#page-18-0)** caractéristiques techniques **[18](#page-21-0)** carte mémoire **[1,](#page-4-0) [17](#page-20-0)** carte microSD. *Voir* carte mémoire cartes, mise à jour **[17](#page-20-0)** Casque de réalité virtuelle **[12](#page-15-0)** commande vocale [6](#page-9-0),[7](#page-10-0) astuces **[7](#page-10-0)**

#### **D**

dépannage **[19,](#page-22-0) [20](#page-23-0)** diffusion vidéo **[6,](#page-9-0) [9](#page-12-0)** diffusion vidéo en temps réel **[6](#page-9-0), [9](#page-12-0)**

## **E**

enregistrement vidéo **[4](#page-7-0)**

#### **F**

fréquence cardiaque **[7](#page-10-0)**

#### **G**

G-Metrix **[7](#page-10-0)** Garmin Express **[18](#page-21-0)** mise à jour du logiciel **[17](#page-20-0)** GPS **[2](#page-5-0), [7](#page-10-0)** paramètres **[2,](#page-5-0) [16](#page-19-0)**

#### **I**

icônes **[2](#page-5-0)** ID de l'appareil **[16](#page-19-0)** intervalles réguliers, photos **[11](#page-14-0), [12](#page-15-0)**

#### **L**

langue **[16](#page-19-0)** lecture de vidéo **[12](#page-15-0)** lentille, remplacement **[19](#page-22-0)** logiciel mise à jour **[16](#page-19-0), [17](#page-20-0)** version **[16](#page-19-0)**

#### **M**

microphone **[5](#page-8-0)** connexion **[16](#page-19-0)** mise à jour cartes **[17](#page-20-0)** logiciel **[17](#page-20-0)** mode objectif **[4](#page-7-0)**

#### **N**

nettoyage de l'appareil **[19](#page-22-0)**

#### **P**

paramètres **[10](#page-13-0)** paramètres système **[10](#page-13-0), [16](#page-19-0)** personnalisation de l'appareil **[16](#page-19-0)**

#### photos **[10](#page-13-0)** affichage **[12](#page-15-0)** intervalles réguliers **[11,](#page-14-0) [12](#page-15-0)** nuit **[12](#page-15-0)** paramètres **[6,](#page-9-0) [10](#page-13-0)** prise de photos **[6](#page-9-0)** retardateur **[6](#page-9-0)** Travelapse **[11](#page-14-0)** pile **[18](#page-21-0)** autonomie **[18](#page-21-0)** plusieurs caméras **[14](#page-17-0)** puissance (force) **[7](#page-10-0)**

#### **R**

réalité virtuelle **[12](#page-15-0)** résistance à l'eau **[18,](#page-21-0) [19](#page-22-0)**

#### **S**

supports **[3](#page-6-0)** retrait **[4](#page-7-0)** trépied **[3](#page-6-0)** suppression, toutes les données utilisateur **[16](#page-19-0)**

#### **T**

technologie Bluetooth **[2](#page-5-0), [16](#page-19-0)** télécommande **[15](#page-18-0), [17](#page-20-0)** température **[7](#page-10-0), [18](#page-21-0)** tonalités **[16](#page-19-0)** touche Marche/Arrêt **[2](#page-5-0)** tracés **[7,](#page-10-0) [16](#page-19-0)** Travelapse, photos **[11](#page-14-0)**

## **V**

```
vidéo
7
   360 degrés
4, 
5
   assemblage
5
   69
   en continu 11
   enregistrement
2, 
4, 
5, 
9, 11, 17
   intervalles réguliers
5
   lecture 12
  modification 13, 16
   paramètres
2, 
4, 
5, 
8, 10
   sortie
6
vidéo à 360 degrés
4, 
5, 12
vitesse
7
```
## **W**

Wi ‑Fi **[2,](#page-5-0) [13](#page-16-0), [17](#page-20-0)** connexion **[13](#page-16-0), [14](#page-17-0), [17](#page-20-0)**

## support.garmin.com

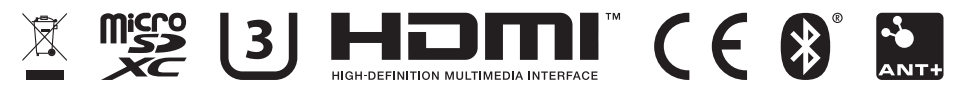

Mai 2020 GUID-7C8599D3-48DE-4599-9EB4-B6217680D3A2 v5